入居者様に、より安心・安全で快適な生活を

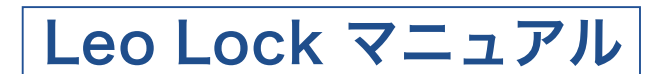

# レオパレス21

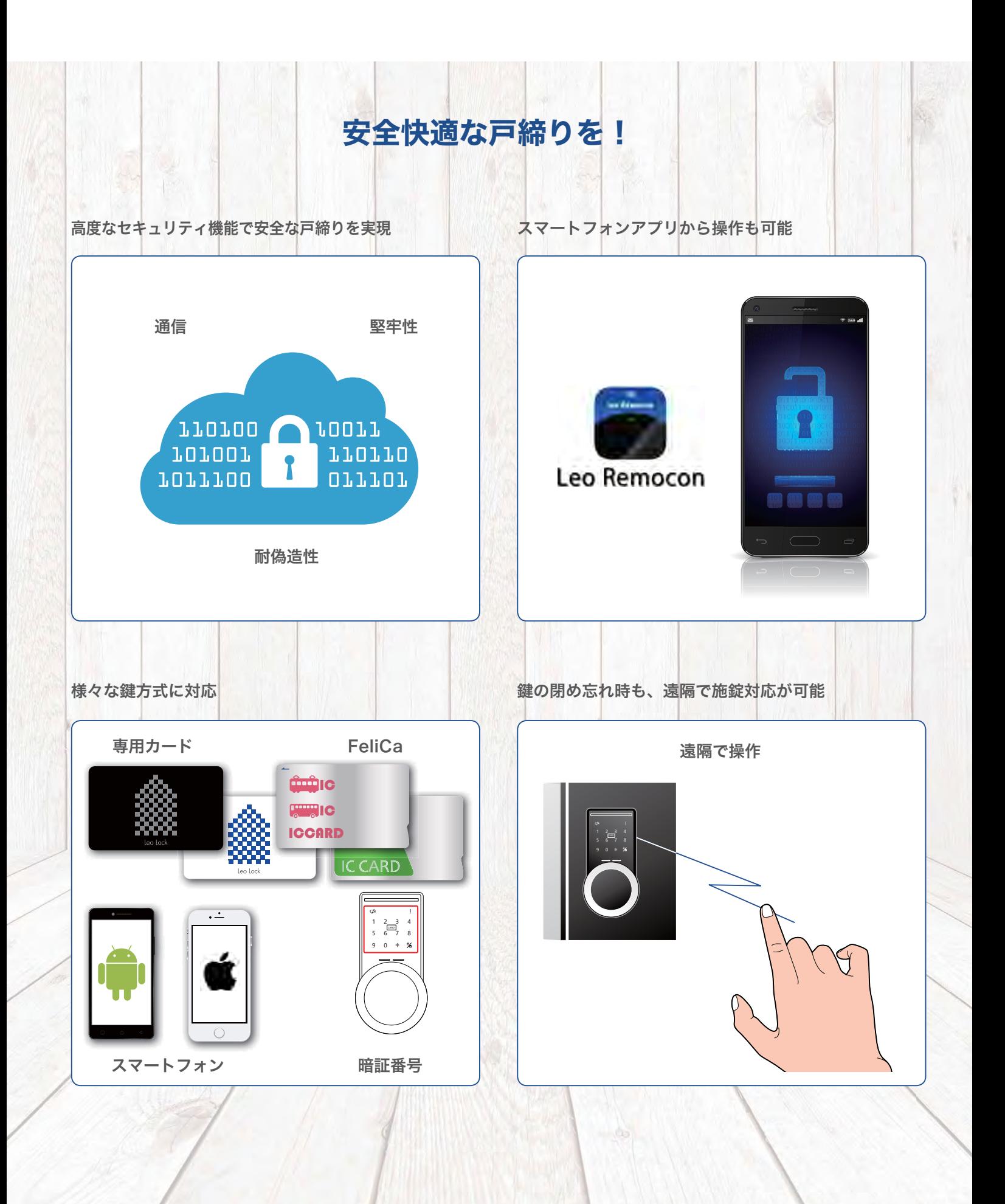

## Leo Lock とは

安全快適な、施錠・解錠を実現

Leo Lockは、高いセキュリティを有する高機能なスマートロック製品です。本体の高い堅牢性に加え、強度の高い 鍵方式を採用し、防犯対策に効果を発揮しています。また本製品はネットワーク接続がされており、対応アプリを 使用して鍵の操作や状態の確認することなども可能です。

## お使いのスマートフォンも伴になります。

配布する本キーカードおよびスペアキーカードに加え、対応するスマートフォン、 FeliCaカード、暗証番号が鍵として使用可能です。

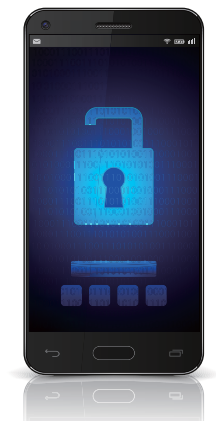

### うっかり伴の閉め忘れも安心、遠隔で施錠も可能。

対応アプリから遠隔操作で施錠ができます。

### 暗証番号伴の発行で来訪者をお待たせしません。

外出中、来訪者が来た時に、スマートフォンのアプリから一時的に有効な 暗証番号鍵を発行し、来訪者へ通知し、入出することが可能です。

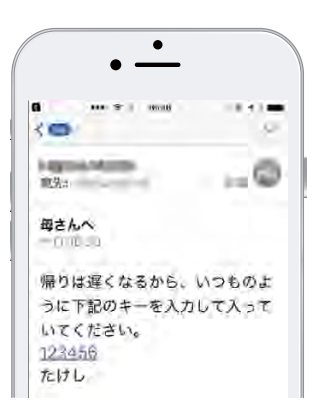

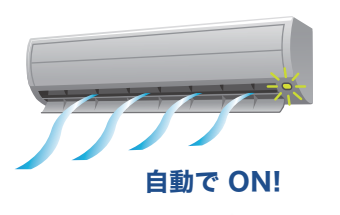

## Leo Remoconと連携し、さらに便利で快適な生活を 提供します。

#### ※今後のバージョンアップで対応

Leo Lockを解錠すると自動的にエアコンを動作させるといった、帰宅時に決まった 家電操作を自動的に行うことも可能です。

Leo Remocon

基本操作

#### 【その他、主な機能】

- ・Leo Lockの操作時には本体音に加え、音声メッセージで操作指示や操作結果をお知らせします。
- ・Leo Remoconアプリを使用することで、登録した鍵の確認や削除、日々の操作状況を見ることができます。
- ・Leo Lock 本体が異常検知すると、警報音と検知した音声メッセージが鳴ります。(設定有効時)
- ・いたずら防止として、登録していないカードを5回連続して使用すると、2分間鍵の認証操作ができなくなります。 (設定有効時)
- ・本体内の電池切れの場合も安心、市販の9V角型乾電池が使用可能です。

目

次

初期設定

#### Leo Lockでは様々な鍵を使用することができます。

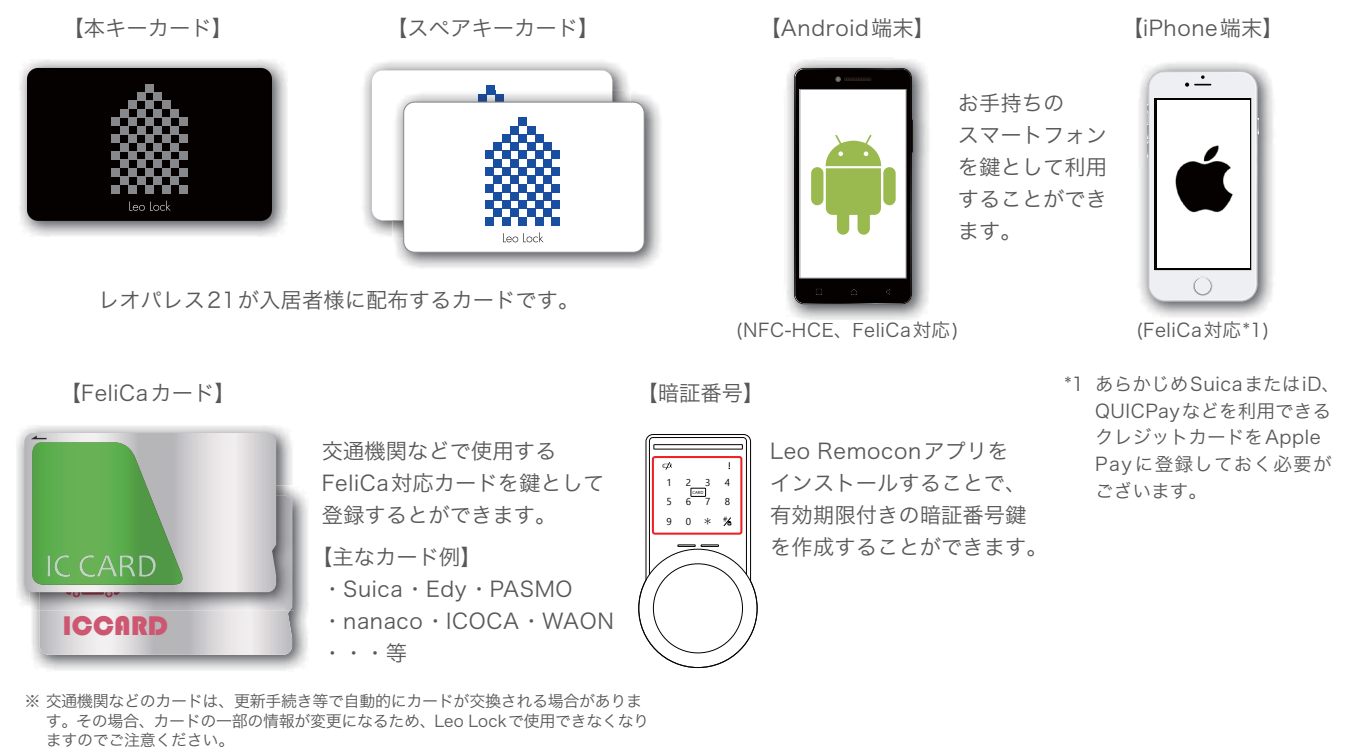

#### 再度、新しいカードをLeo Lockに登録して頂ければご使用できます。

#### 一番最初に入室するときに必要なもの

#### 一番最初に入室するときに必要なものは以下になります。

【本キーカード】

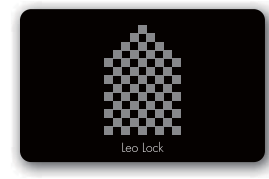

本キーとして登録する為のカードです。 Leo Lockの鍵の開け閉めの他に、スペア キーの発行や本体の設定変更を行う際に も使用します。 本キー登録後、本キーカードはご自宅にて 保管してください。

【スペアキーカード】

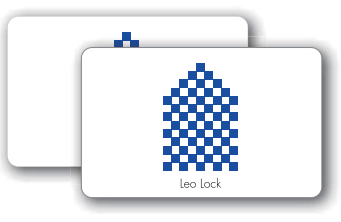

スペアキーとして利用できるカード です。本カードを利用してスペア キーを発行することはできません。 Leo Lock の鍵の開け閉めのみに 使用します。

#### 【鍵引渡確認書】

LeoLockを使用するために必要な6桁の登録用暗証番号(AP鍵番号)と、Leo Remoconアプリを使用するために必要な10桁の機器コードが記載され ています。

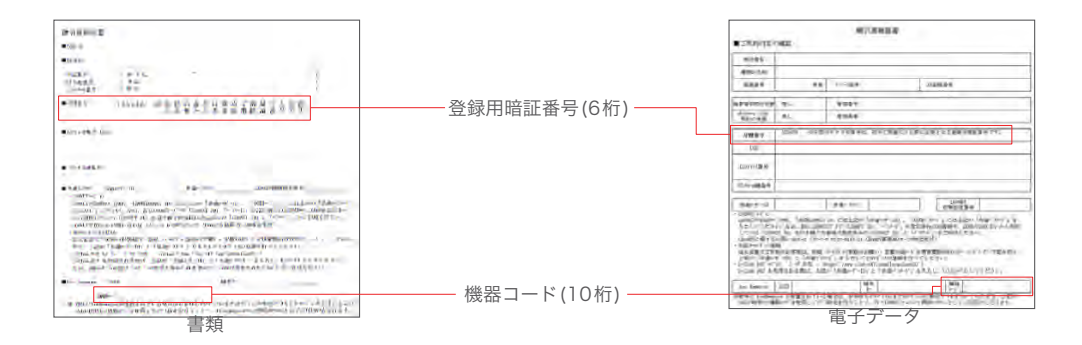

 $P^{\Theta}$ 

#### 事前準備

#### Leo Lockを使用するために必要な事前準備について記載します。

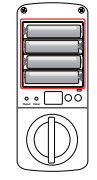

① Leo Lock本体に電池 (単3×4本)が装填されて いることを確認します。

【外出先から鍵を施錠】

【登録キー一覧表示】

確認することができます。

Leo Lockに登録されている鍵情報を

外出中に鍵の閉め忘れを思い出したとき ※ アプリからの施錠は手動操作に比べ電池 の消耗が激しくなります。

A

できます。

外出中に鍵の閉め忘れがあるかを 確認し、その場で施錠操作することが

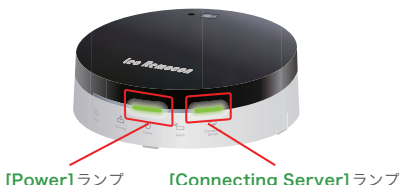

② Leo Remocon正面の [Power]ランプと [Connecting Server] ランプがどちらも点灯して いることを確認します。

### Leo Remocon アプリでできること

#### 操作編

【Leo Lock施錠/解錠状態の確認】 Leo Lockの施錠/解錠状態の確認が できます。

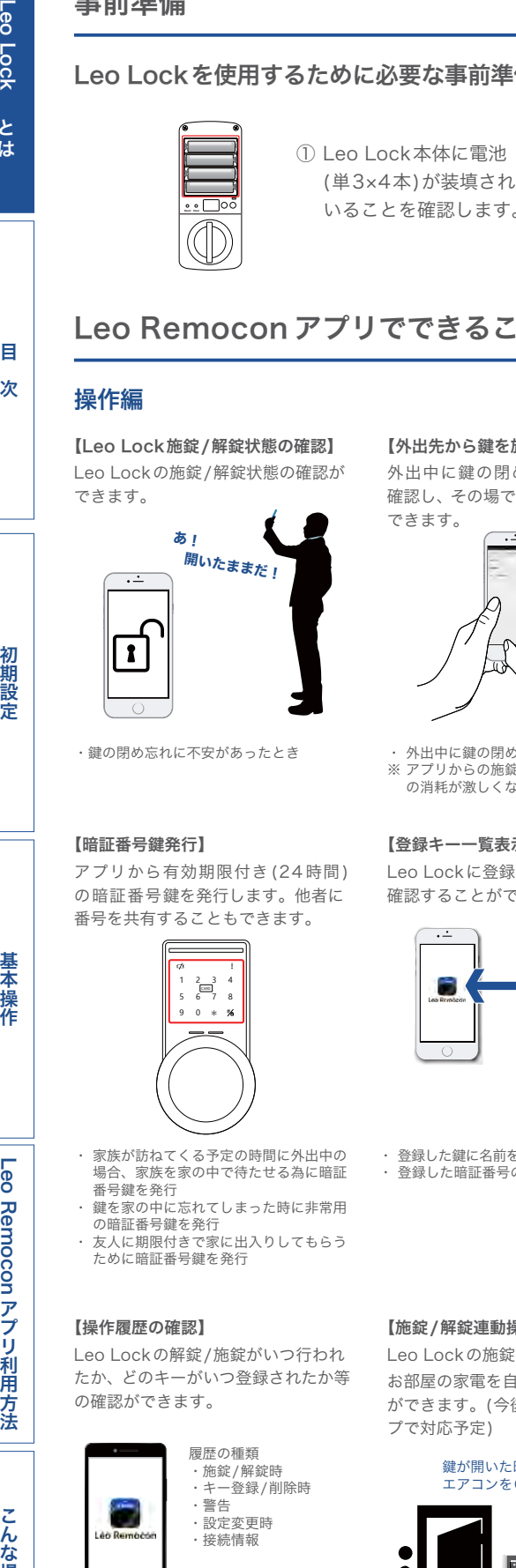

・鍵の閉め忘れに不安があったとき

#### 【暗証番号鍵発行】

アプリから有効期限付き(24時間) の暗証番号鍵を発行します。他者に 番号を共有することもできます。

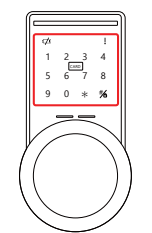

- ・ 家族が訪ねてくる予定の時間に外出中の 場合、家族を家の中で待たせる為に暗証 番号鍵を発行 ・ 鍵を家の中に忘れてしまった時に非常用
- の暗証番号鍵を発行 ・ 友人に期限付きで家に出入りしてもらう **ために暗証番号鍵を発行**
- 

#### 【操作履歴の確認】

Leo Lockの解錠/施錠がいつ行われ たか、どのキーがいつ登録されたか等 の確認ができます。

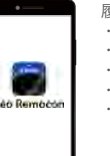

履歴の種類 <sub>|&</sub>症ッ<sub>||無</sub><br>・施錠 / 解錠時 ・キー登録/削除時 ・警告 ・設定変更時 ・接続情報

- ・ あらかじめ鍵に名前を付け、解錠情報を **利用して家族の帰宅を確認** ・ Leo Lockからの警告があった場合にどの
- 鍵が開いた時に エアコンをON

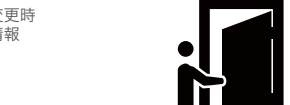

時間に異常があったか確認したいとき

#### ・ 外から帰ってきたときにエアコンをONに したいとき

<sup>1234</sup> <sup>567</sup>

Leo Lockの施錠/解錠に合わせて お部屋の家電を自動で操作すること ができます。(今後のバージョンアッ

・ 登録した鍵に名前を付けて管理したいとき ・ 登録した暗証番号の数字を確認したいとき

【施錠/解錠連動操作】

プで対応予定)

・ 家から出たときに照明を全て消したいとき

#### 管理編

アプリからLeo Lockの設定内容や状態を確認することができます。

【ファームウェアバージョンアップ】 Leo Lockのファームウェアバージョンアップ(P.18 「5-2 (7) Leo Lock本体 のファームウェア更新方法」参照)を行うことができます。

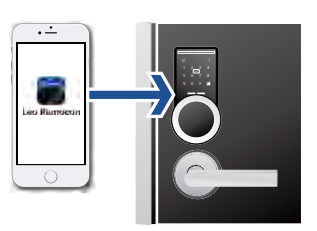

・安定した動作を維持したいとき

※ ファームウェアバージョンアップを行うと、Leo Lockの他にLeo Remoconのファーム ウェアもバージョンアップします。ファームウェアバージョンアップは20~50分程度時間が かかります。その間、外からの施錠/解錠を行うことができませんのでご注意ください。

#### 【Leo Lock本体の設定確認/変更】

Leo Lockに登録されている設定項目を確認することができます。

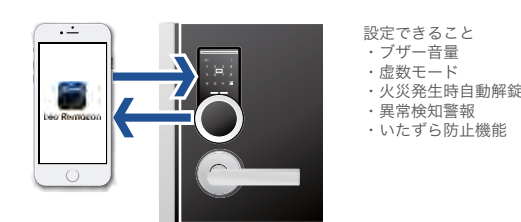

#### 【Leo Lock本体の状態表示】

アプリ上でLeo Lock⇔Leo Remocon間の通信状態や Leo Lock 本体の電池 切れの状態、本体の異常等を確認することができます。

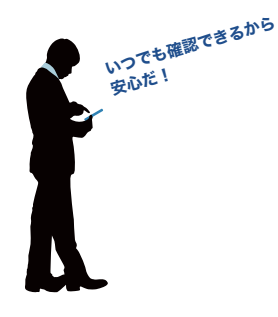

と は

目

次是,我们的学习是,我们的学习是,我们的学习是,我们的学习是,我们的学习是,我们的学习是,我们的学习是,我们的学习是,我们的学习是,我们的学习是,我们的学习是,我

Leo Remocon

- アプリー ストール アプリント こうしゃ こうしゃ アプリント こうしゃ アプリント かいしゃ かいしゃ アプリント かいしゃ かいしゃ かいしゃ アプリント かいしゃ アプリント かいしゃ アプリント かいしゃ アプリント

Leo Lock の初期設定から操作の流れ

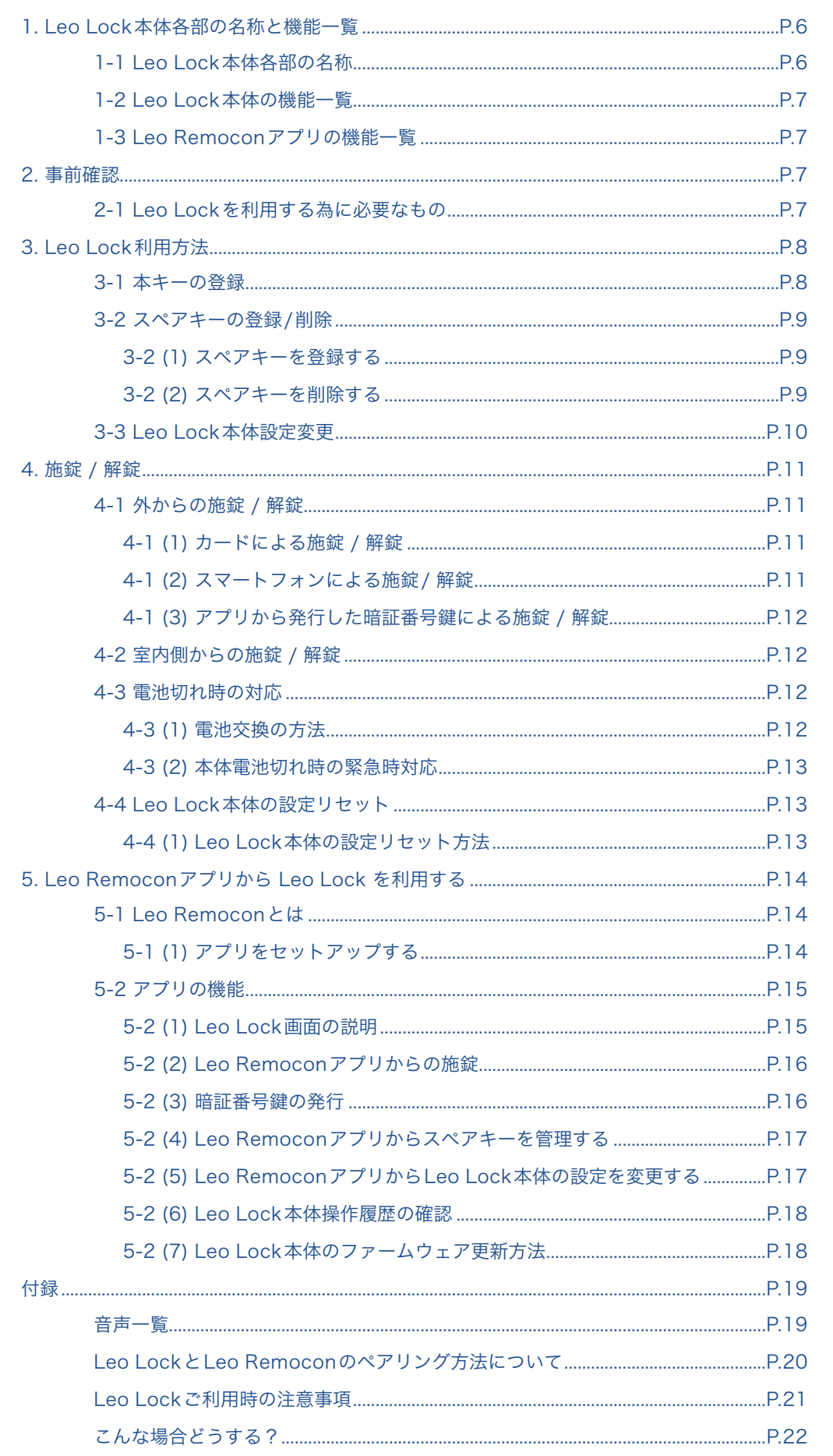

## 1. Leo Lock本体各部の名称と機能一覧

#### 1-1 Leo Lock本体各部の名称

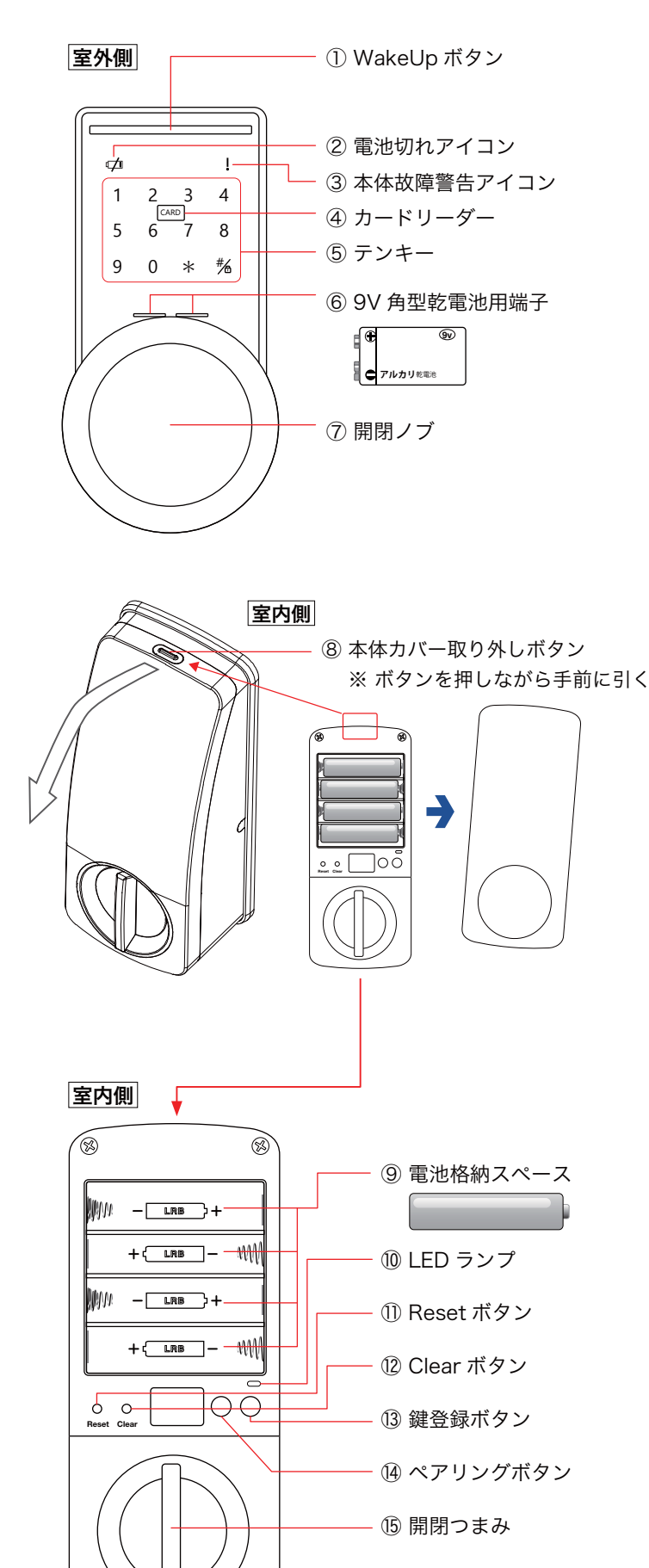

#### 用途説明

- ① WakeUp ボタンを押すとテンキーが点滅し、 操作受付状態になります。
- ② Leo Lock本体の電池が切れそうな時に表示 されます
- ③ Leo Lock が故障したときに、テンキーの 点滅と同時に表示されます。
- ④ 鍵情報を登録したカードやスマートフォンを タッチすることで鍵の開閉を可能にします。
- ⑤ 暗証番号の入力や本体設定を変更する際に 使用します。 また、鍵情報を登録する際にも使用します。
- ⑥ Leo Lockの電池が切れたとき、本部分に9V 角型乾電池の極性部分を接触させることに よりLeo Lockの操作が行えるようになります。

⑦ 鍵の開閉に回して使用します。

- ⑧ ボタンを押しながら手前に引っ張ることに よって本体カバーが外れます。
- ⑨ 単3電池×4本を装填します。
- ⑩ 室内側のボタン操作に応じてランプが光ります。
- ⑪ 本キー以外の全ての鍵情報の削除と、Leo Lockの設定をデフォルト値に戻します。
- ⑫ 本キー以外の全ての鍵情報を削除するために 使用します。
- (3) スペアキーを登録する際に使用します。
- ⑭ Leo Remoconとペアリングする際に使用 します。
- ⑮ 鍵の開閉に使用します。
- ※ Leo Lock本体操作時に、しばらくボタン等の 入力がされなかった場合、操作は自動的に キャンセルされます。

Leo Leo Lock<br> Lock

と は

こんな場合どうする?

#### 1-2 Leo Lock本体の機能一覧

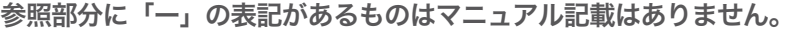

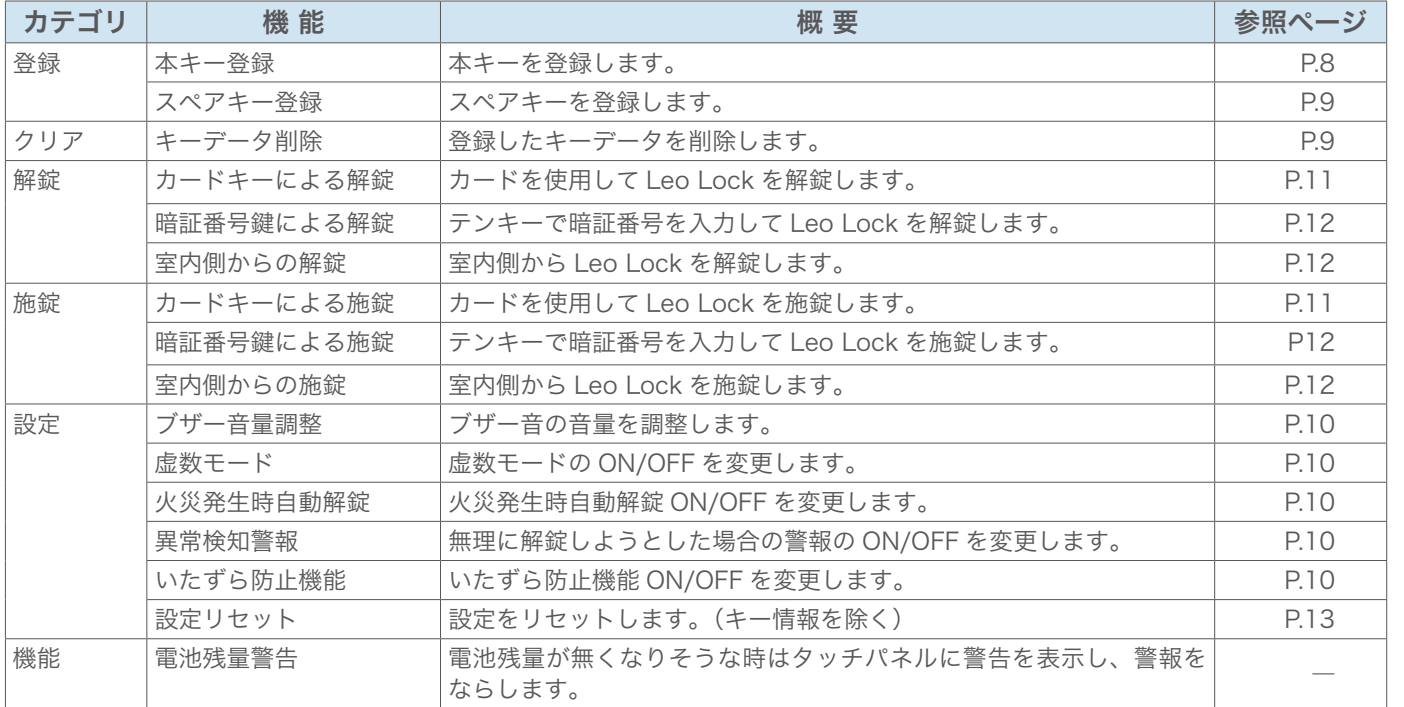

#### 1-3 Leo Remoconアプリの機能一覧

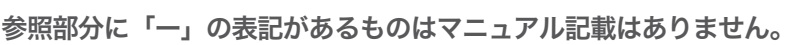

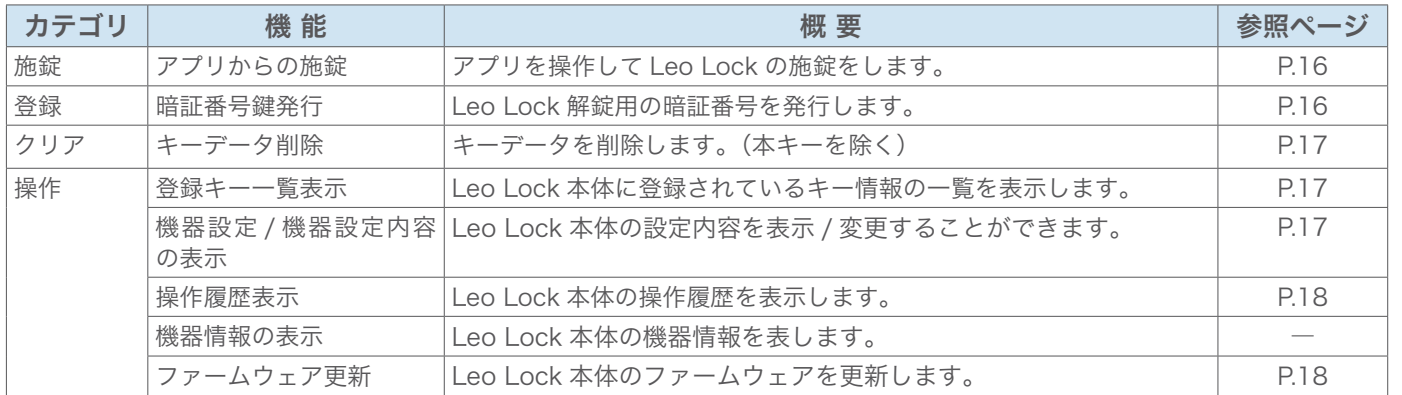

## 2. 事前確認

#### 2-1 Leo Lockを利用する為に必要なもの (詳しくは P.3 をご参照ください)

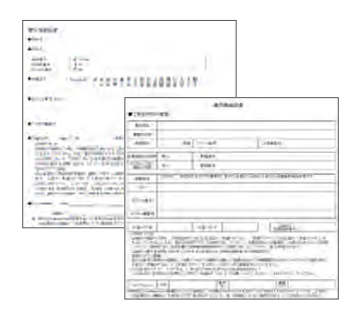

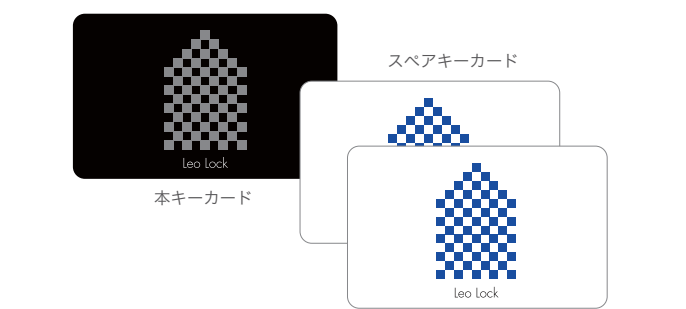

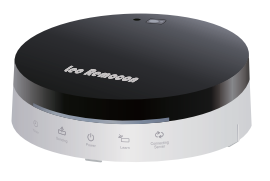

Leo Remocon本体

鍵引渡確認書 (Leo Lockの登録用暗証番号と、 Leo Remoconの機器コードが記載されている書類)

## 3. Leo Lock利用方法

Leo Lock<br>

Leo Lock

と は

目

次

初期設定

3-1 と 3-2 の登録だけで使い始めることが可能です。

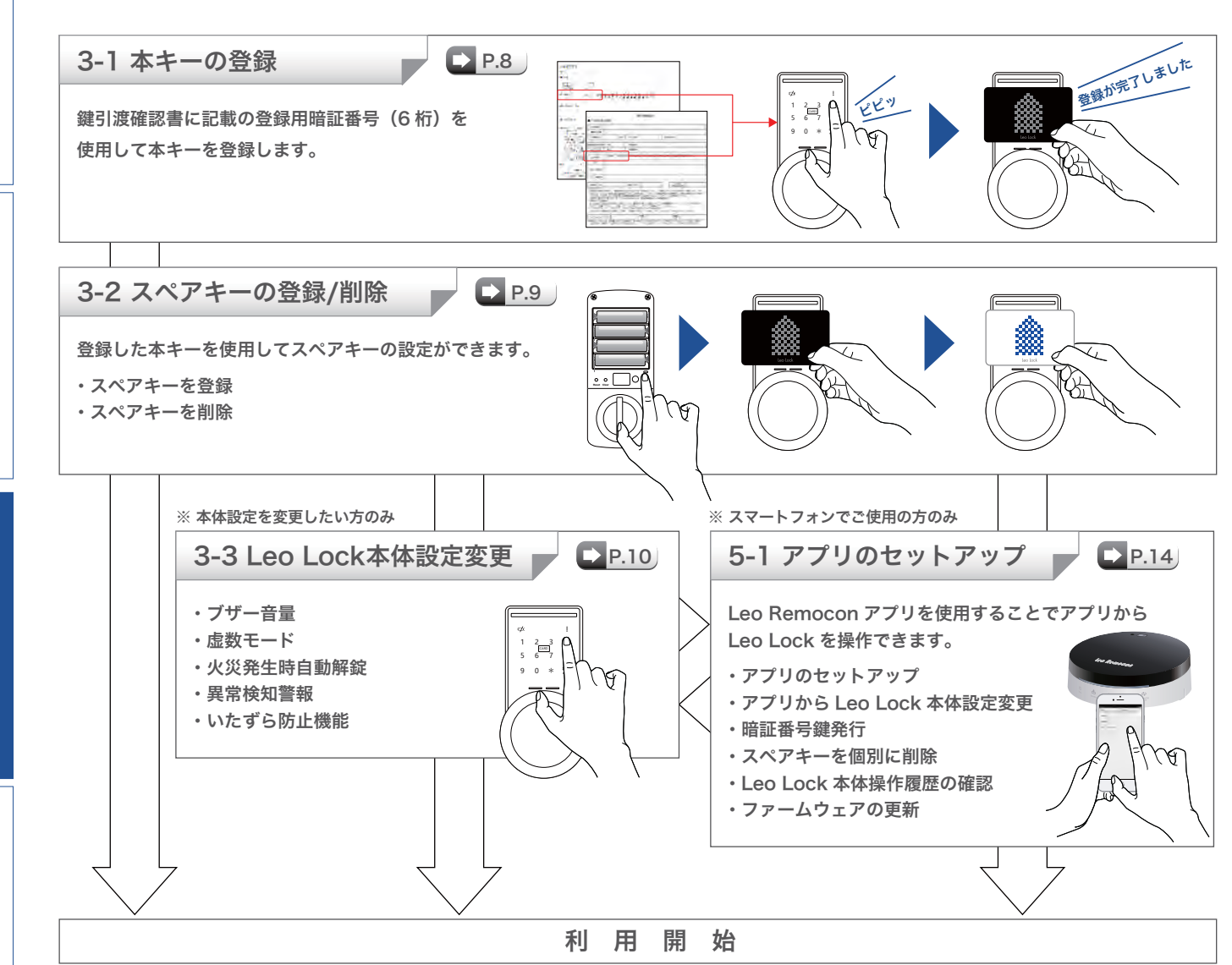

#### 3-1 本キーの登録

登録用暗証番号を使用し、本キーを登録します。

#### 【手順】

次是,我们的学生的学生的学生,我们的学生的学生的学生,我们的学生的学生的学生,我们的学生的学生的学生,我们的学生的学生,我们的学生的学生,我们的学生的学生,我们

基本操作

Leo Remocon

Leo Remocon アプリ利用方法

- アプリー ストール アプリント こうしゃ こうしゃ アプリント こうしゃ アプリント かいしゃ かいしゃ アプリント かいしゃ かいしゃ かいしゃ アプリント かいしゃ アプリント かいしゃ アプリント かいしゃ アプリント

こんな場合どうする?

1. Leo Lock本体のWakeUp ボタンをタッチし、入力を アクティブにします。

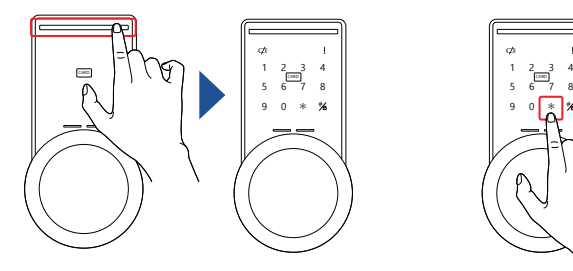

- 2. テンキーの[\*]をタッチし、 テンキー入力モードにします。
- 3. 登録用暗証番号を入力し、 [# / 鍵]をタッチします。

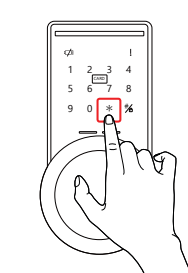

- 1234 CARD 567 8 9 0 \* 3 1 K
- 4. 「本キーの登録が必要です。 正式なカードをカードリーダ ーにタッチしてください」と 音声が流れたら、本キーカード をカードリーダーにタッチ します。

1234 567 CARD 9 0 \* # 全録が完了しました

「登録が完了しました」という 音声が流れたら設定は完了です。

本キーカードはスペアキーの作成や削除、Leo Lock 本体の設定変更を行う際にも使用します。 本キー登録後、本キーカードはご自宅に保管し、普段の施錠/解錠はスペアキーを使用してくだ さい。スペアキーの登録方法については P.9 「3-2 (1) スペアキーを登録する」を参照ください。

P.8 Leo Lock マニュアル

#### 3-2 スペアキーの登録/削除

本キーを使用し、スペアキーを登録します。

#### 3-2 (1) スペアキーを登録する

お手持ちのスマートフォンやカードをスペアキーとして登録することができます。簡単な操作でスペアキーとして 登録することができるためとても便利です。スペアキーは以下のものを登録することができます。 ※スペアキーの登録上限数は1室あたり9個になります。

#### 【スペアキーとして登録できるもの】

- ① レオパレス21が発行するスペアキーカード
- ② FeliCaカード

#### ③ FeliCa対応Android端末

- ④ FeliCa対応iPhone端末\*1 ⑤ NFC-HCE対応Android端末\*2
- \*1 2017年10月現在、事前にFeliCaカードを登録した iPhone 7/7Plus以降の機種が対応予定となります。
- \*2 FeliCa対応に比べてより高いセキュリティレベルでのご使用が可能です。事前にLeo RemoconアプリでLeo Remoconの登録が必要です。

#### 【手順】

- 1. Leo Lock室内側の本体カバー ― 2. 本体室内側の [鍵登録] ― 3. '本キー用カードをカードリー 取り外しボタンを押しながら、 本体カバーを外します。
	- → ျာဝီ

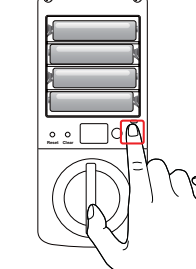

ボタンを押します。

ダーにタッチしてください」と いう音声が流れたら、本キー カードを、本体室外側のカード リーダーにタッチします。

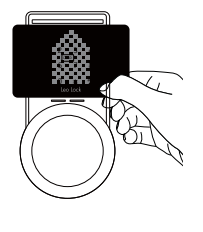

4. 「登録するカードをカードリーダーに タッチしてください」という音声が 流れたらカード、またはスマートフォン をカードリーダーにタッチします。

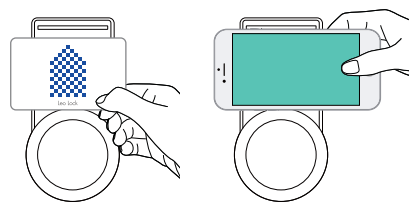

\*iPhone をスペアキーとして登録する場合は Apple Pay に FeliCa カードを登録している状態の iPhone を用意し、ホームボタン (Touch ID 有効時)に指を 乗せた状態でカードリーダーにタッチしてください。

「登録が完了しました」という音声が流れたら設定は 完了です。またスペアキーの登録は連続して行うこと ができます。

#### 3-2 (2) スペアキーを削除する

Leo Lock本体からスペアキーの情報を削除することができます。 本操作は登録してある全てのスペアキー情報を削除します。個別にスペアキーを削除したい場合はP.16「5-2 (4) Leo Remoconアプリからスペアキーを削除する」を参照ください。 ※本操作では本キーの情報は削除されません。

#### 【手順】

1. Leo Lock室内側の本体カバー 取り外しボタンを押しながら、 本体カバーを外します。

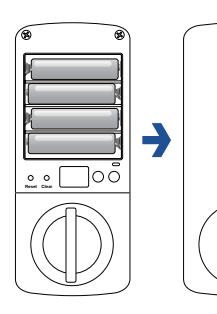

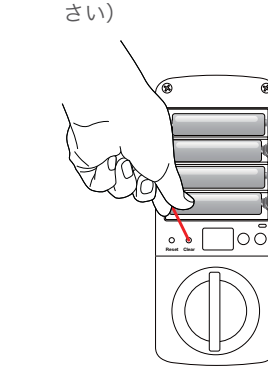

2. 本体室内側の[Clear]ボタン を3秒間長押しします。(ピン など、細い棒を利用してくだ

3. 「本キー用カードをカードリーダーにタッチしてください」という 音声が流れたら、本キーカードを本体室外側のカードリーダーに タッチします。

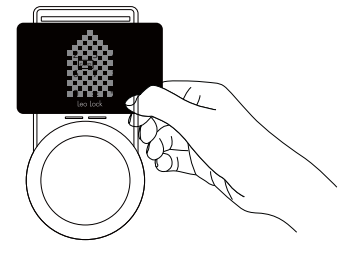

 「登録した全ての鍵を削除しました」という音声が流れたら削除は 完了です。

#### 3-3 Leo Lock本体設定変更

#### Leo Lock本体の設定変更を行うことができます。設定変更できる機能は以下になります。

④ 無理に解錠しようとした場合の警報

⑤ いたずら防止機能

#### 【設定変更できる機能】

① ブザー音量 ② 虚数モード ③ 火災発生時自動解錠

#### 【設定手順】

1. Leo Lock本体のWakeUp - - 2. テンキーの[\*]をタッチし、 ボタンをタッチし、入力をア クティブにします。

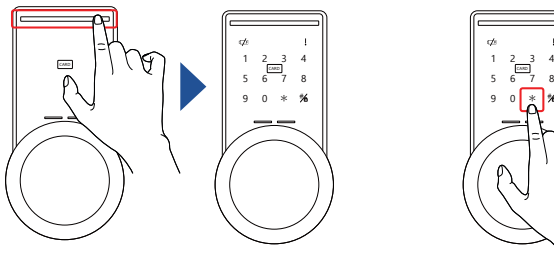

テンキー入力モードにします。

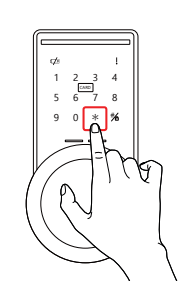

3. [#/鍵]をタッチし、続けて 4. '本キー用カードをカードリ [モード番号] [設定値]を入力 後、[# / 鍵]をタッチします。

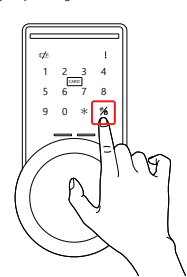

ーダーにタッチしてください」 という音声が流れたら、本キー カードをカードリーダーに タッチします。

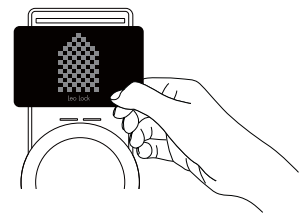

「登録が完了しました」という音声が流れたら設定は完了です。

#### Leo Remocon アプリからの設定変更

Leo Remocon アプリからでも Leo Lock 本体の設定変更が行えます。P.17「5-2 (5) Leo RemoconアプリからLeo Lock本体の設定を変更する」を参照ください。

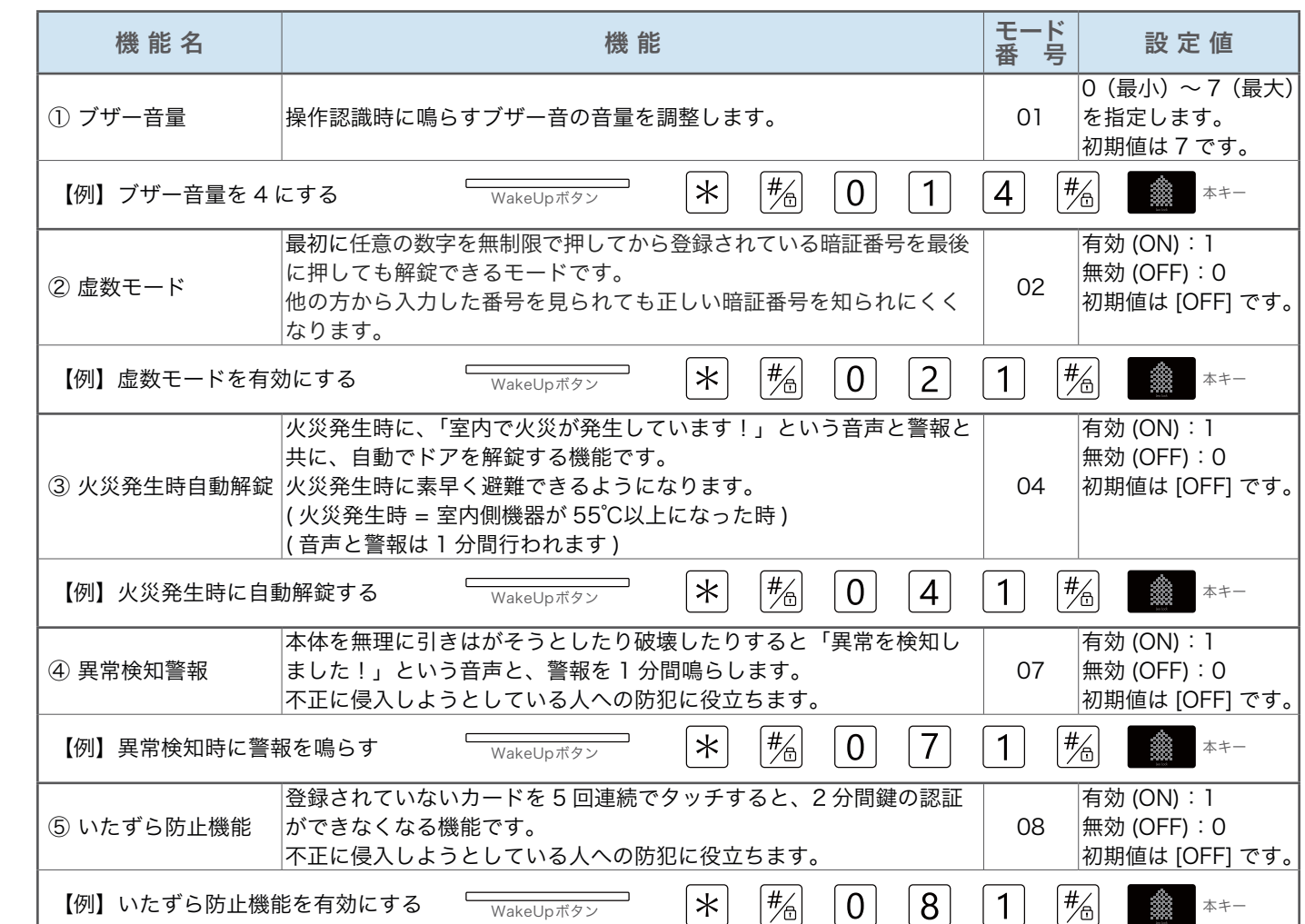

#### 【本体設定一覧】

と は

目

次

初期設定

次基本操作初期設定こんな場合どうする?

基本操作

Leo Remocon

Leo Remocon アプリ利用方法

- アプリー ストール アプリント こうしゃ こうしゃ アプリント こうしゃ アプリント かいしゃ かいしゃ アプリント かいしゃ かいしゃ かいしゃ アプリント かいしゃ アプリント かいしゃ アプリント かいしゃ アプリント

こんな場合どうする?

## 4. 施錠 / 解錠

登録した鍵を利用して Leo Lock を施錠/解錠します。

#### 4-1 外からの施錠 / 解錠

室外からの施錠/解錠時の操作方法を説明します。

#### 【概要】

- ・カードキーによる施錠/ 解錠
- ・スマートフォンによる施錠/ 解錠
- ・暗証番号鍵による施錠/ 解錠

#### 4-1 (1) カードによる施錠 / 解錠

登録したカードキーによってドアの施錠/ 解錠ができます。

#### 【対応する鍵】

・本キーカード ・スペアキーカード ・FeliCaカード

#### 【手順】

1. Leo Lock本体のWakeUp ボタンをタッチします。

2. カードリーダーにスペアキー カードをタッチし、開閉ノブか らカシャッという音が鳴った ら目的の操作方向に回します。

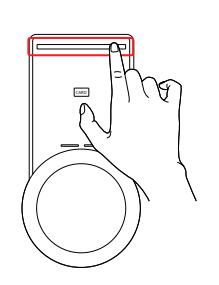

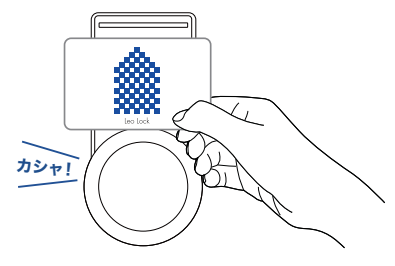

#### 4-1 (2) スマートフォンによる施錠/ 解錠

登録したスマートフォン によってドアの施錠/ 解錠ができます。

#### 【対応するスマートフォン】

- ・NFC-HCE対応Android端末
- ・FeliCa対応Android端末
- ・FeliCa対応iPhone端末

#### 【手順】

1. Leo Lock本体のWakeUpボ タンをタッチします。

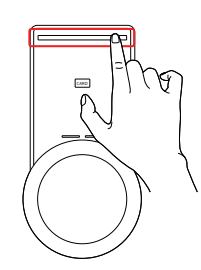

スマートフォンの充電が切 れ、電源が切れている場合は 施錠/解錠は行えません。

## 2. カードリーダーにスマートフ

ォンをタッチし、開閉ノブから カシャッという音が鳴ったら 目的の操作方向に回します。

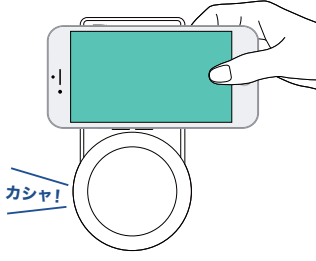

※ iPhone の場合は、iPhone のホーム ボタン(Touch ID有効時)に指を 乗せた状態でカードリーダーに タッチしてください。

#### 室外からのドアの施錠/ 解錠時のノブ操作の方向

Leo Lock に鍵をかざし正しい情報で本体の認証が通ると、 カシャッという音が鳴り、ノブを操作して目的の方向に回し 施錠/ 解錠が可能になります。

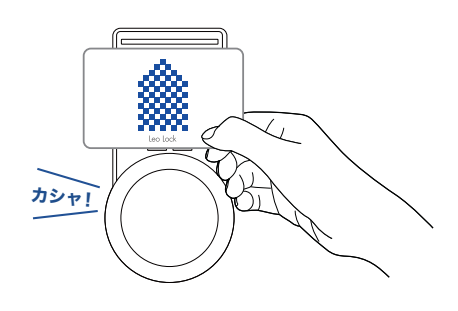

#### 【室外側での操作】

室外側から見て Leo Lock がドアの右側に設置されている 場合

- ・施錠 → ノブを"左方向"に回します。
- ・解錠 → ノブを"右方向"に回します。

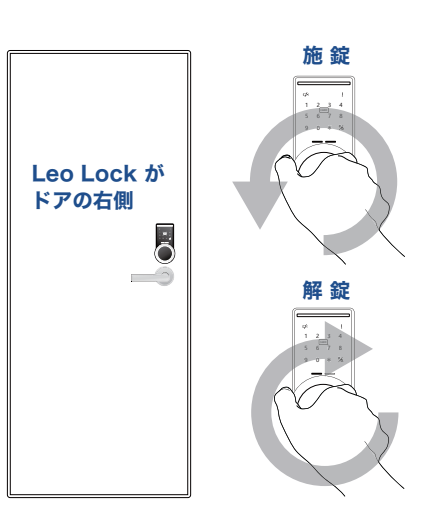

室外側から見て Leo Lock がドアの左側に設置されてい る場合

- ・施錠 → ノブを"右方向"に回します。
- ・解錠 → ノブを"左方向"に回します。

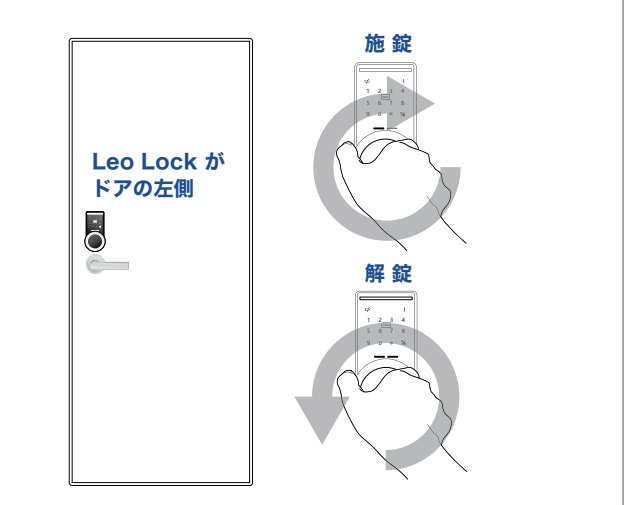

#### 4-1 (3) アプリから発行した暗証番号鍵による施錠 / 解錠

P.16「5-2 (3) 暗証番号鍵の発行」にて Leo Remocon アプリから発行した暗証番号により、ドアの施錠/ 解錠が できます。

#### 【手順】

1. Leo Lock本体のWakeUp ボタンをタッチします。

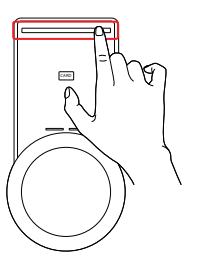

2. [\*]ボタンの後、発行した暗証番号をテンキーを使用して入力し、 [# / 鍵]ボタンをタッチします。開閉ノブからカシャッという音が 鳴ったら目的の操作方向に回します。

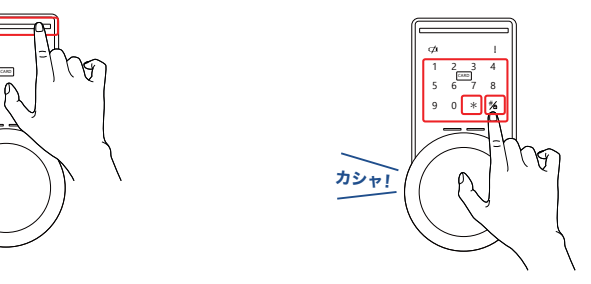

#### 4-2 室内側からの施錠 / 解錠

室内側からの施錠/ 解錠について説明します。 室内側からの操作の場合は、登録したカード、スマートフォン、 暗証番号等での認証操作は不要です。

#### 【手順】

室内側から見て Leo Lock がドアの左側にある場合

·施錠 → 開閉つまみを押し込みながら"右方向"に回します。

·解錠 → 開閉つまみを押し込みながら"左方向"に回します。

室内側から見て Leo Lock がドアの右側にある場合は目的の操作 方向目的は"左側"とは逆になります。

#### 4-3 電池切れ時の対応

鍵を施錠 / 解錠し終えたタイミングでピピピ という警告音が鳴り、「まもなく電池が無くなります。交換してください」と いう音声が流れ、表示パネルに電池切れアイコンが点灯する場合があります。 その場合は速やかに、本体の電池交換を行ってください。(電池はお客様のご負担になります)

#### 4-3 (1) 電池交換の方法

本体の電池交換の方法について説明します。玄関ドア室内側の本体に電池が格納されていますので、以下の手順で交換して ください。

#### 【手順】

1. 本体カバー取り外しボタンを 押しながら手前に引っ張り、 カバーを外します。カバーを 外すと電池が現れますので、 全ての電池を取り外します。

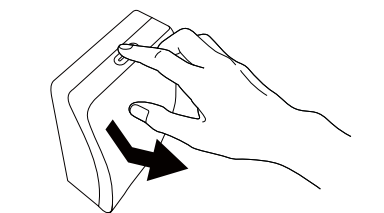

2. 本体の電池BOXに向きを間違え ないように電池を装填し、全て 新しい物に交換します。 (単3電池×4本使用)

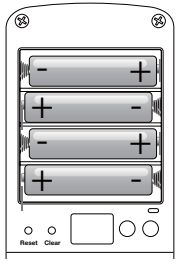

3. カバーの下部分を先に本体に 付け、続けて上部分を本体に 被せるように付けます。

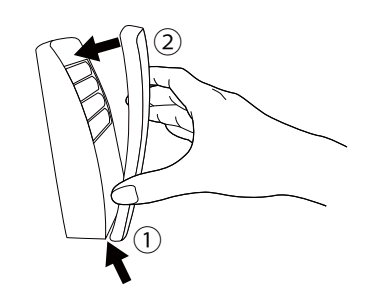

取付後に電池切れアイコンが 消えれば電池交換は完了です。 電池交換後、使用中のキーで施錠 / 解錠が正しく行えることを 確認してください。

Leo Lock<br>

 $P^{\Theta}$ Lock

とは

目

次

基本操作

- アプリー ストール アプリント こうしゃ こうしゃ アプリント こうしゃ アプリント かいしゃ かいしゃ アプリント かいしゃ かいしゃ かいしゃ アプリント かいしゃ アプリント かいしゃ アプリント かいしゃ アプリント

こんな場合どうする?

#### 4-3 (2) 本体電池切れ時の緊急時対応

本体電池切れ時に、外側から施錠 / 解錠をする場合、応急処置として市販の9V角型乾電池を使用することができます。 本項目では、角型乾電池を用いた対応について説明します。

例:本体電池切れ時にLeo Lockをカードキーで解錠する

#### 【手順】

1. ドア外側本体のキー操作下部 に9V乾電池の端子があります ので、9V乾電池の極性部分に 端子を接触させます。[+]端子 と[ー]端子の向きは問いません。

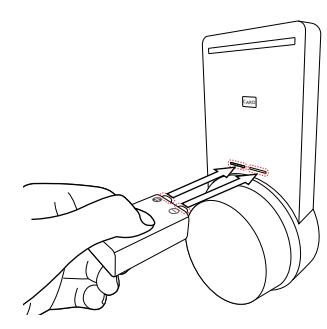

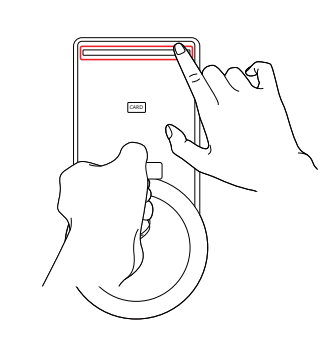

2. 接触させた状態で、Leo Lock本体のWakeUp

ボタンをタッチします。

3. カードリーダーにスペアキーカードをタッチし、 開閉ノブからカシャッという音が鳴ったら 目的の操作方向に回します。

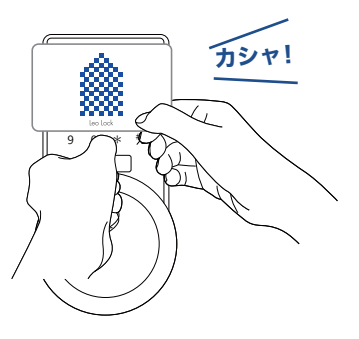

#### 4-4 Leo Lock本体の設定リセット

Leo Lock本体の設定リセットを行うこ とができます。本手順を行うとP.9 「3-2 (1) スペアキーを登録する」やP.16 「5-2 (3) 暗証番号鍵の発行」で登録したスペアキー情報を削除し、P.10 「3-3 Leo Lock本体設定変更」で設定した 内容を初期値に戻します。

※本キーは削除されません。

#### 4-4 (1) Leo Lock本体の設定リセット方法

#### 【手順】

1. Leo Lock室内側の本体カバー 取り外しボタンを押し、本体 カバーを外します。

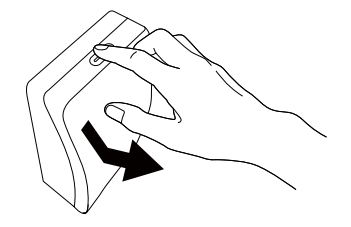

2. 本体室内側の[Reset]ボタン を3秒間長押しします。(ピン など、細い棒を利用してくだ さい)

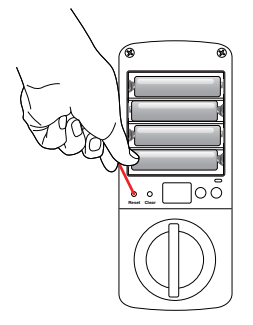

3. 「本キー用カードをカード リーダーにタッチしてください」 という音声が流れたら、本キー カードを本体室外側のカード リーダーにタッチします。

> 1234 567 CARD 9 0 \* #

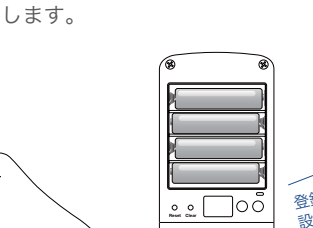

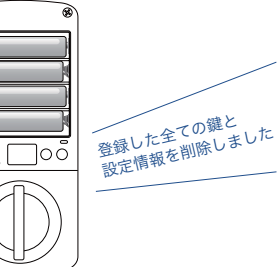

「登録した全ての鍵と設定情報を 削除しました」という音声が流れ たらリセットは完了です。

基本操作

Leo Lock 1

**Leo** Lock

と は

目

次

初期設定

## 5. Leo Remoconアプリから Leo Lock を利用する

#### 5-1 Leo Remoconとは

Leo Remoconとは、スマートフォンやタブレットを利用してお部屋の家電をコントロールする ことやお部屋の環境(温度・湿度・明るさ)を確認することができる高機能リモコンです。 在室中はもちろん、外出中でもお部屋の家電コントロールや環境を確認することができます。

※ Leo Remoconアプリをインストールしても、Leo Lockにタッチして解錠することはできません。

#### 5-1 (1) アプリをセットアップする

Leo Remoconアプリの指示に従い、以下の手順でセットアップを行います。 ※ 詳細はLeo Remoconアプリのマニュアルも参照ください。

#### 【手順】

目

次

は ころ コンピュータ 目は次 こうしん アンドリ あんしん あんしょう こうしょう りょうしょう 基本操作

初期設定

と

Leo Lock

1. ご使用の端末に対応したアプリマーケットからLeo Remoconアプリを入手し、端末にインストールをしてください。

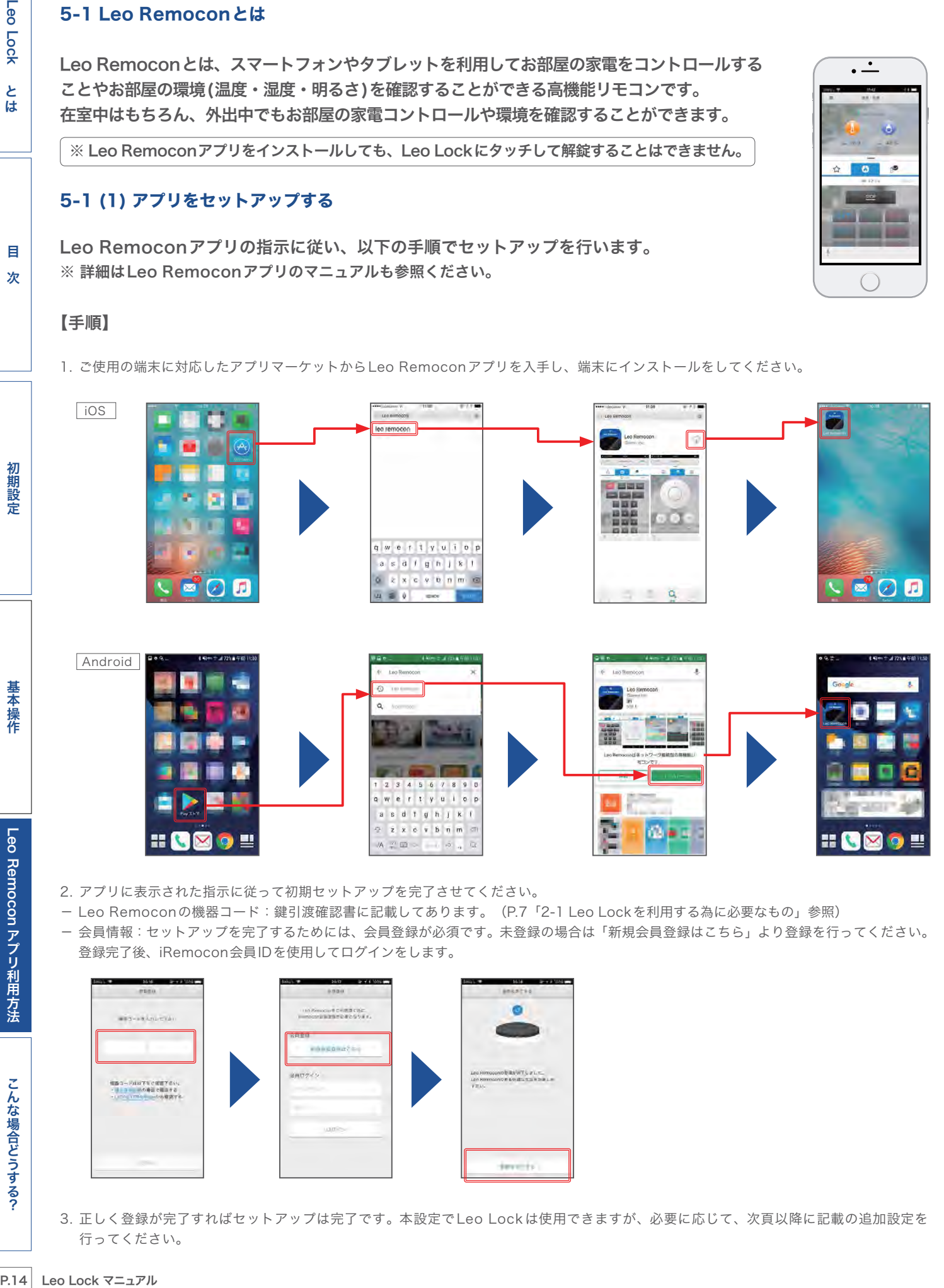

- 2. アプリに表示された指示に従って初期セットアップを完了させてください。
- Leo Remoconの機器コード:鍵引渡確認書に記載してあります。(P.7「2-1 Leo Lockを利用する為に必要なもの」参照)
- 会員情報:セットアップを完了するためには、会員登録が必須です。未登録の場合は「新規会員登録はこちら」より登録を行ってください。 登録完了後、iRemocon会員IDを使用してログインをします。

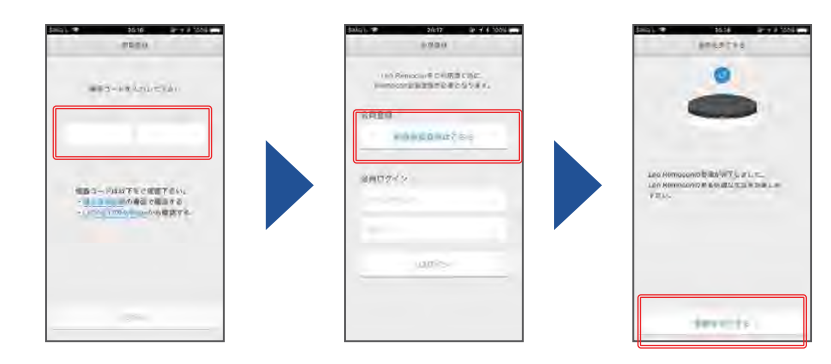

3. 正しく登録が完了すればセットアップは完了です。本設定でLeo Lockは使用できますが、必要に応じて、次頁以降に記載の追加設定を 行ってください。

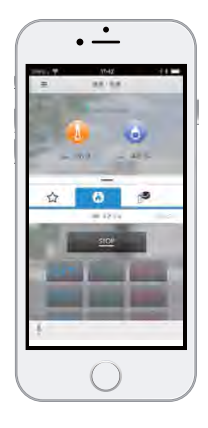

基本操作

#### 5-2 アプリの機能

Leo Remoconアプリの各種機能について説明します。

Leo Remoconアプリを起動し、画面左上のメニューボタンから「リモコン」を押すことによってリモコン画面が表示 されます。リモコン画面上部のタブを動かし、鍵のアイコンが描かれたタブを押す事によってLeo Lock画面が表示され ます。

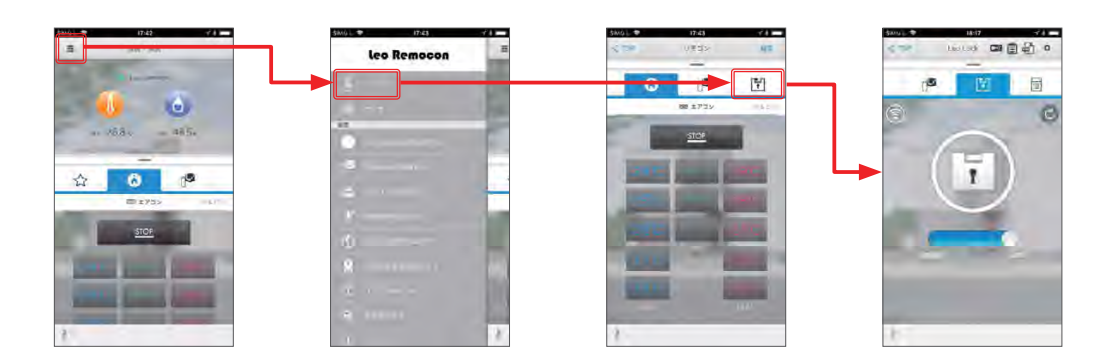

#### 5-2 (1) Leo Lock画面の説明

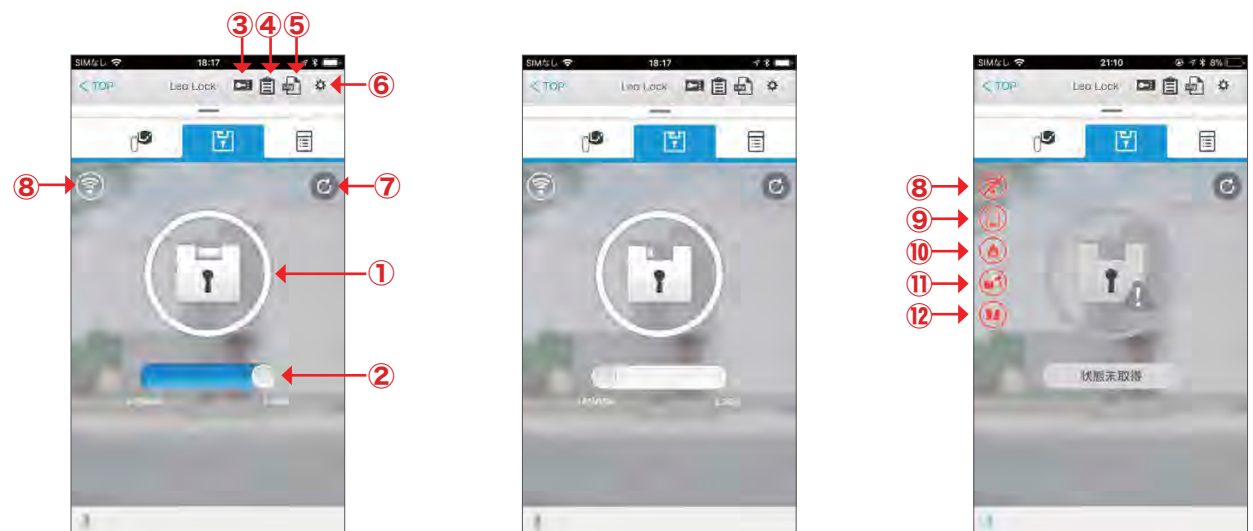

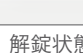

施錠状態 解錠状態 鍵状態未取得

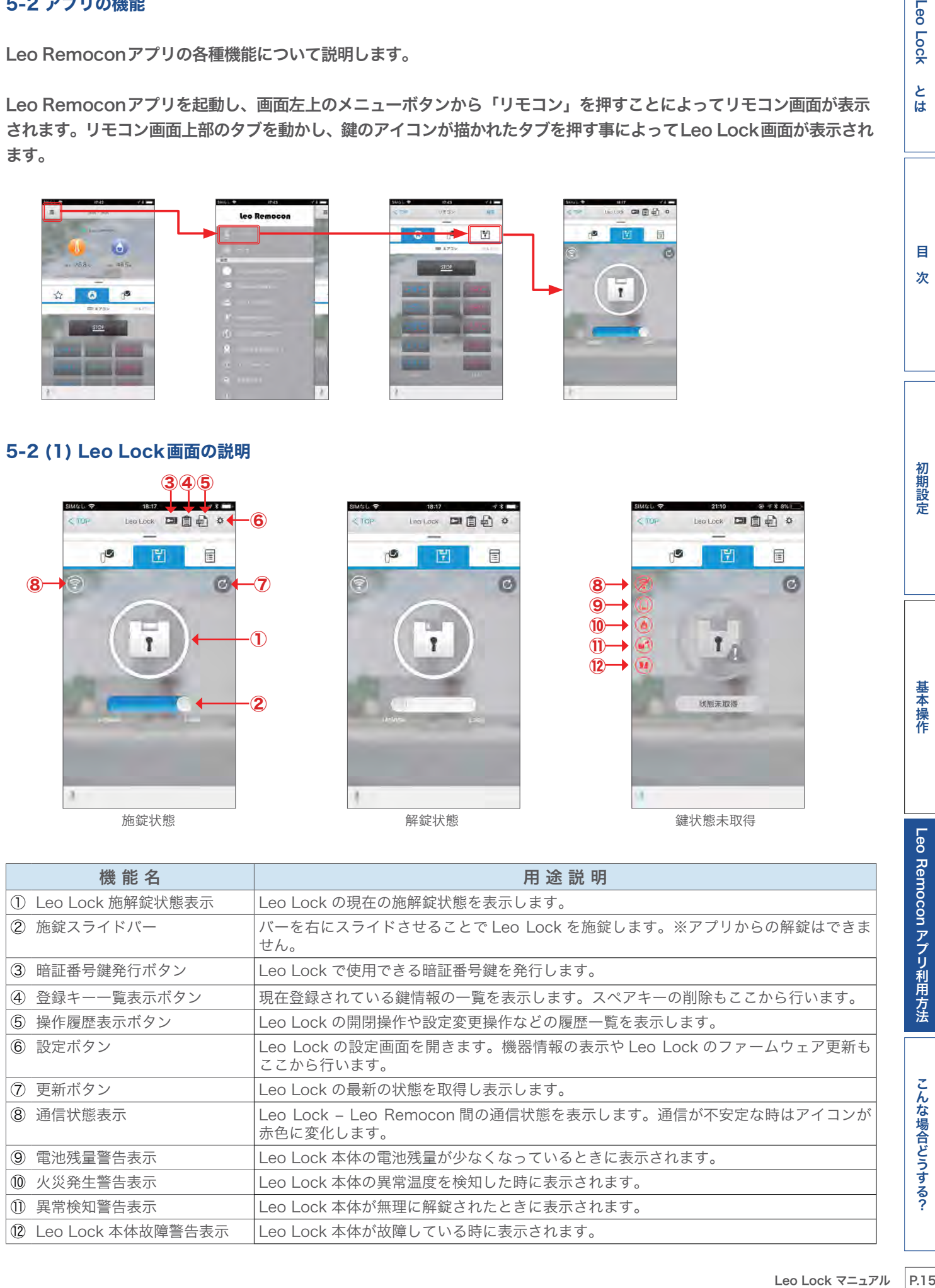

Leo Lock と は

> 目 次

#### 5-2 (2) Leo Remoconアプリからの施錠

#### Leo RemoconアプリでLeo Lockの施錠をすることができます。※解錠はできません。

#### 【手順】

1. Leo Remoconアプリを起動し、「Leo Lock」画面を開きます。

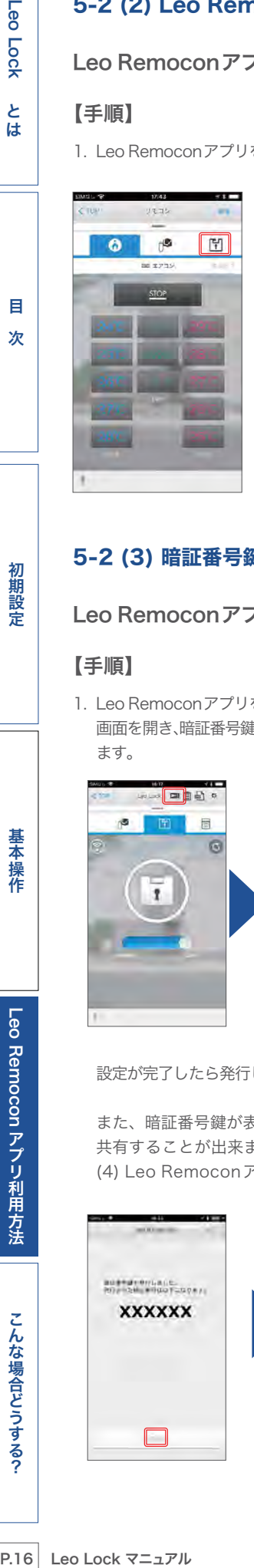

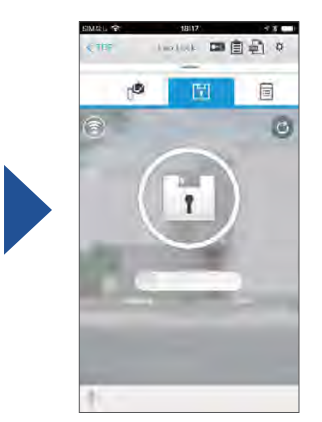

2. 鍵アイコン下部にあるバーを[Lock]の方向に移動させることで施錠することが できます。

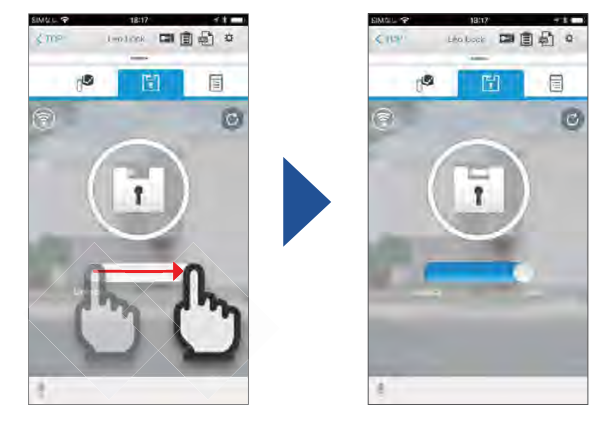

#### 5-2 (3) 暗証番号鍵の発行

Leo Remoconアプリから有効期限付きの暗証番号鍵の発行ができます。

#### 【手順】

- 1. Leo Remoconアプリを起動し「Leo Lock」 画面を開き、暗証番号鍵発行ボタンをタップし ます。
- 2. 開始日時と終了日時を入力して「暗証番号 鍵の発行」をタップします。
- ※ 終了日時は開始日時から24時間以内を 設定してください。

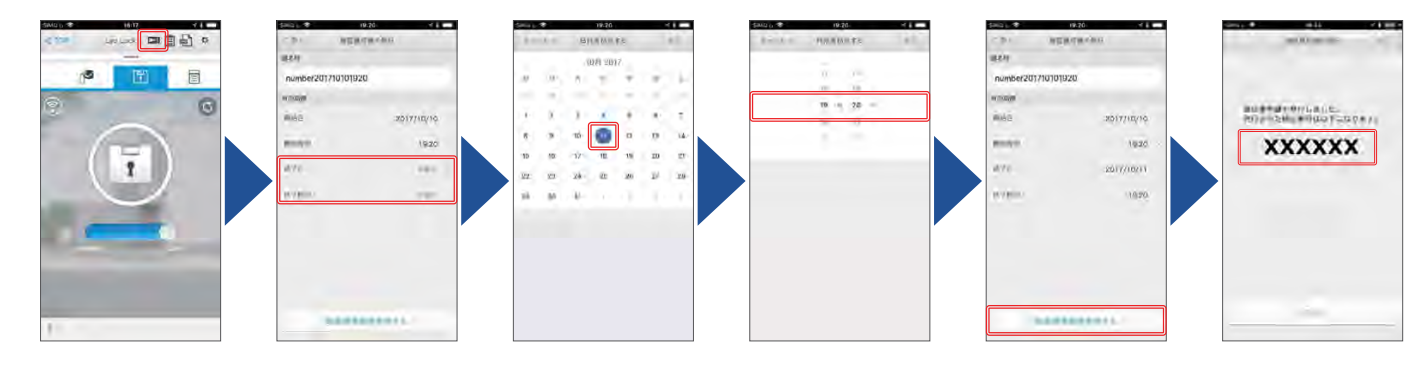

設定が完了したら発行した暗証番号にて Leo Lock の施錠/解錠ができることを確認してください。

 また、暗証番号鍵が表示されている画面にて「共有」ボタンをタッチすることによって、暗証番号を知らせたい相手にメールやSNSを通じて 共有することが出来ます。それらの設定についてはOSの指示に従って操作してください。共有はあとからすることも可能です。(P.17 「5-2 (4) Leo Remoconアプリからスペアキーを管理する」参照)

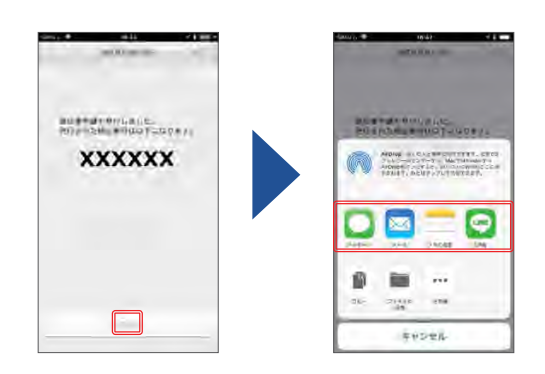

目

次

は ころ コンピュータ 目は次 こうしん アンドリ あんしん あんしょう こうしょう りょうしょう 基本操作

初期設定

次アプリ利用方法こんな場合どうする?

Leo Remocon アプリ利用方法

こんな場合どうする?

基本操作

#### 5-2 (4) Leo Remoconアプリからスペアキーを管理する

Leo RemoconアプリからLeo Lockに登録しているスペアキーの管理ができます。 スペアキーの名前の編集や、スペアキーを個別に削除することができ、暗証番号鍵では有効期限の編集も行うことが 可能です。

#### 【手順】

1. アプリから「Leo Lock」 画面を開き、登録キー一覧 ボタンをタップします。

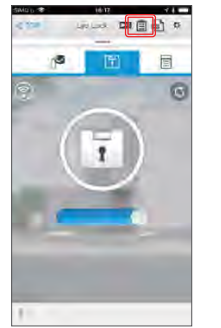

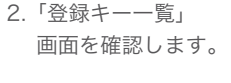

名前入力欄をタップすることでスペア キーの名前を編集することができます。

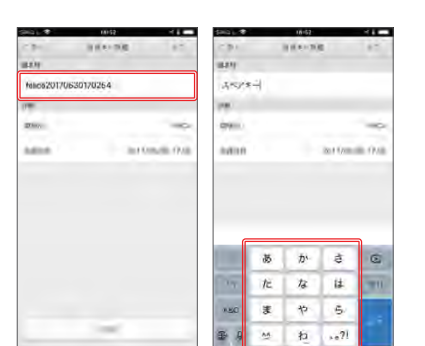

【名前の編集】 【スペアキーの削除】

「削除」ボタンを押すことによってスペア キーの削除ができます。

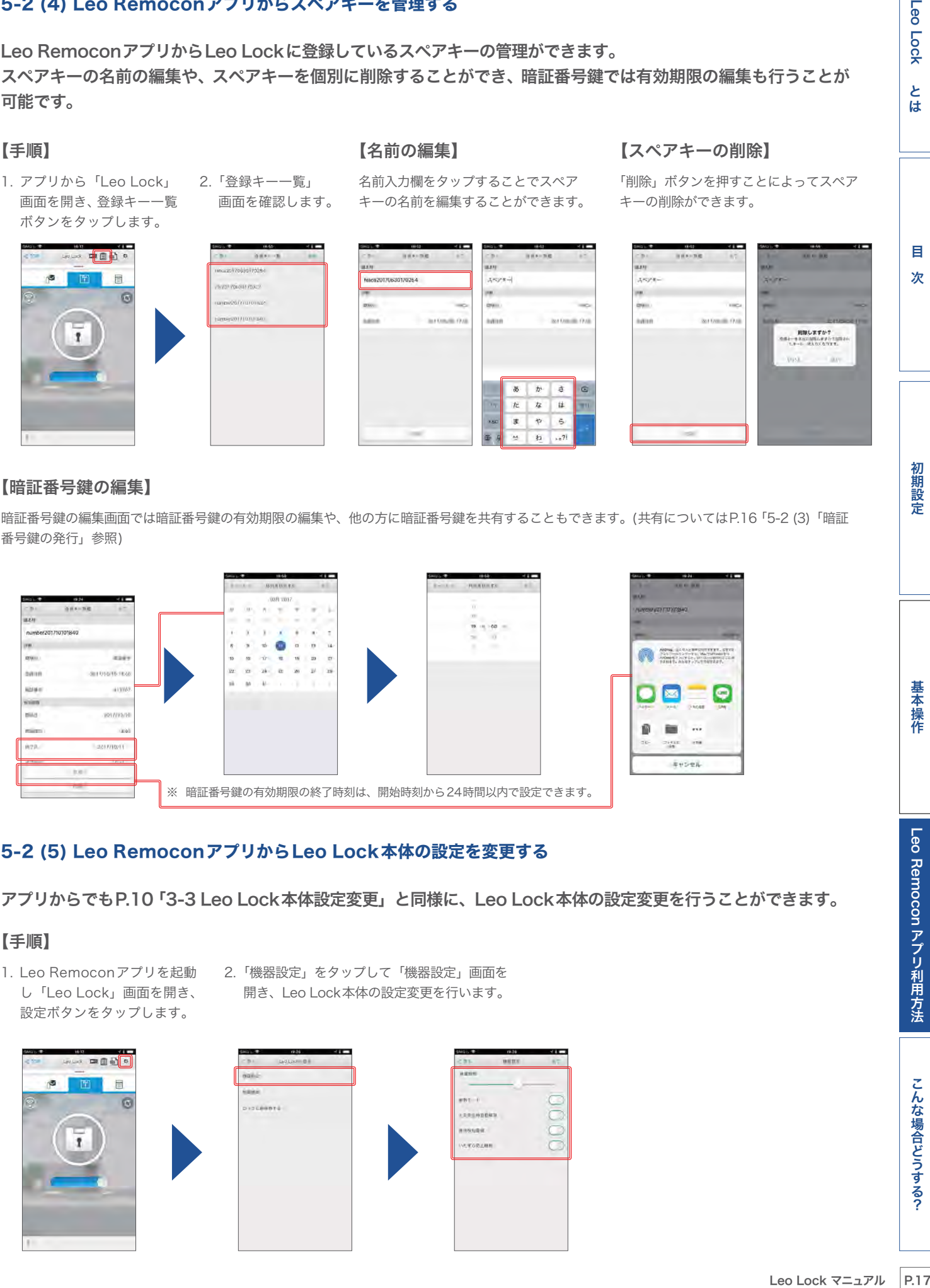

#### 【暗証番号鍵の編集】

暗証番号鍵の編集画面では暗証番号鍵の有効期限の編集や、他の方に暗証番号鍵を共有することもできます。(共有についてはP.16 「5-2 (3)「暗証 番号鍵の発行」参照)

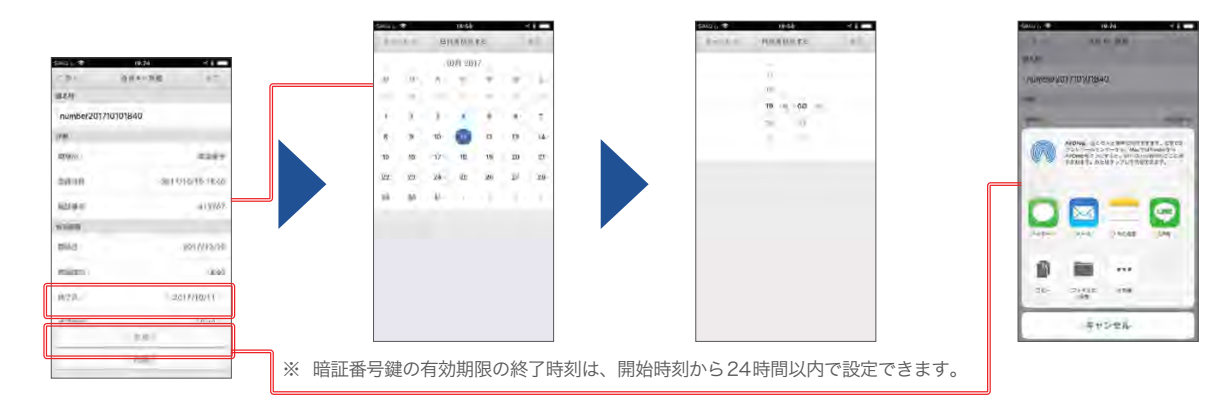

#### 5-2 (5) Leo RemoconアプリからLeo Lock本体の設定を変更する

アプリからでもP.10 「3-3 Leo Lock本体設定変更」と同様に、Leo Lock本体の設定変更を行うことができます。

#### 【手順】

- 1. Leo Remoconアプリを起動 し「Leo Lock」画面を開き、 設定ボタンをタップします。
- 2. 「機器設定」をタップして「機器設定」画面を 開き、Leo Lock本体の設定変更を行います。

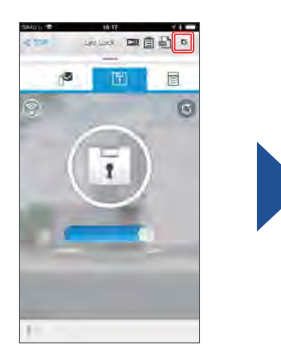

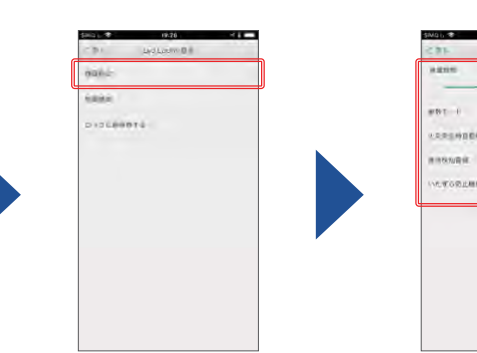

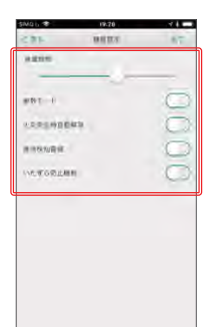

初期設定

目

次

と は

**Leo** Lock

#### 5-2 (6) Leo Lock本体操作履歴の確認

Leo RemoconアプリからLeo Lock本体操作履歴(ログ)の確認ができます。 履歴には操作が行われた時間と操作内容が表示されます。

#### 【表示される履歴の種類】

- ・Leo Lockの施錠 / 解錠 ・Leo Lockからの警告 ・キーの登録 / 削除
	- ・Leo Lock本体設定変更

#### 【手順】

1. Leo Remoconアプリを起動し「Leo Lock」画面 を開き、操作履歴表示アイコンをタップします。

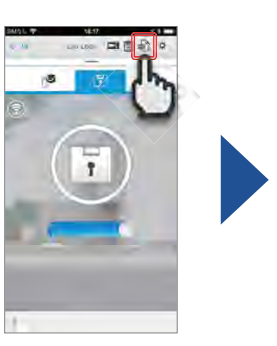

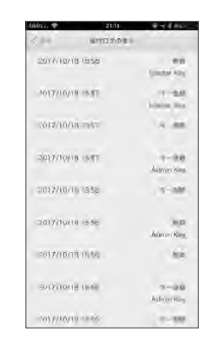

・Leo Remoconとの接続情報

 「操作ログの表示」画面遷移時は履歴を100件分表示します。100件より 前の履歴を表示するには「操作ログの表示」画面を下にスクロールし 「次を表示」ボタンをタップします。履歴は最大10日分表示されます。

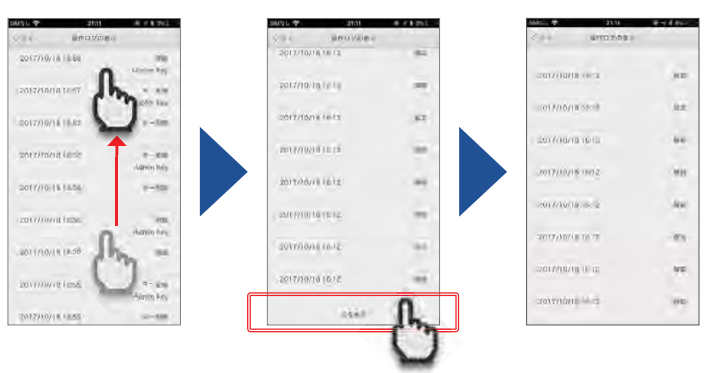

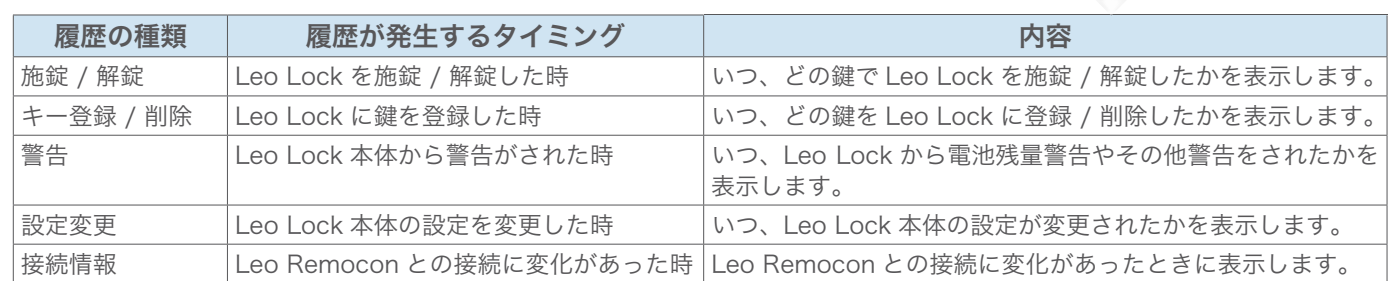

#### 5-2 (7) Leo Lock本体のファームウェア更新方法

Leo Remoconアプリを操作してLeo Lock本体のファームウェアを更新することができます。 ファームウェアの更新はLeo Remoconアプリからのみ行うことができます。

※ ファームウェア更新中はアプリ操作が一切できなくなります。

#### 【手順】

1. メニューから「その他の設定」 をタップします。

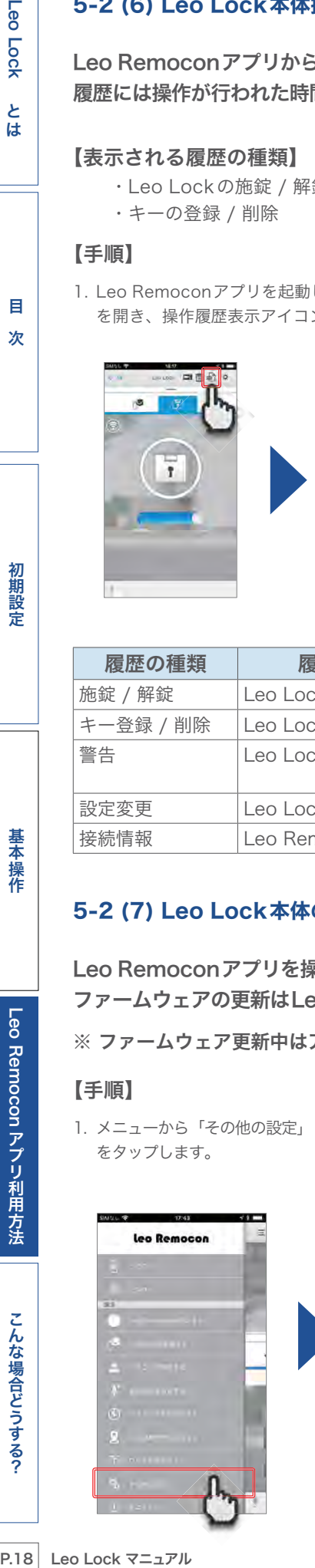

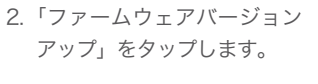

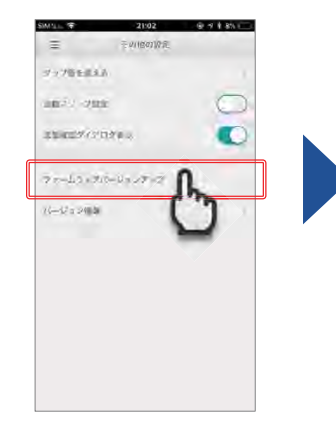

3. アップデートを促すダイアログ が表示されますので「はい」を タップします。

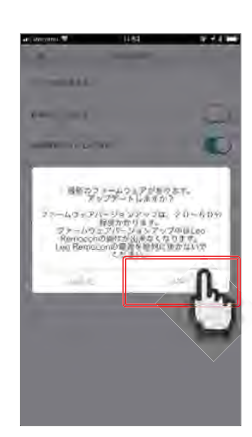

※ ファームウェア更新を行う際は 電池残量が十分にある状態で行 ってください。 また、ファームウェア更新中は 絶対にLeo Lock本体の電池と Leo Remocon本体の電源を 抜かないでください。

> なお、既に最新のファーム ウェアになっている場合は 更新は行われません。

※ ファームウェア更新中に本体 操作から施錠/解錠できない 場合があります。その場合は 1分ほど時間を置いてから 再度施錠/解錠を実施してくだ さい。

Leo Remocon アプリ利用方法

初期設定

基本操作

目

次

と

Leo Lock

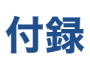

#### 音声一覧

下記の状況時はLeo Lock本体から音声が流れます。

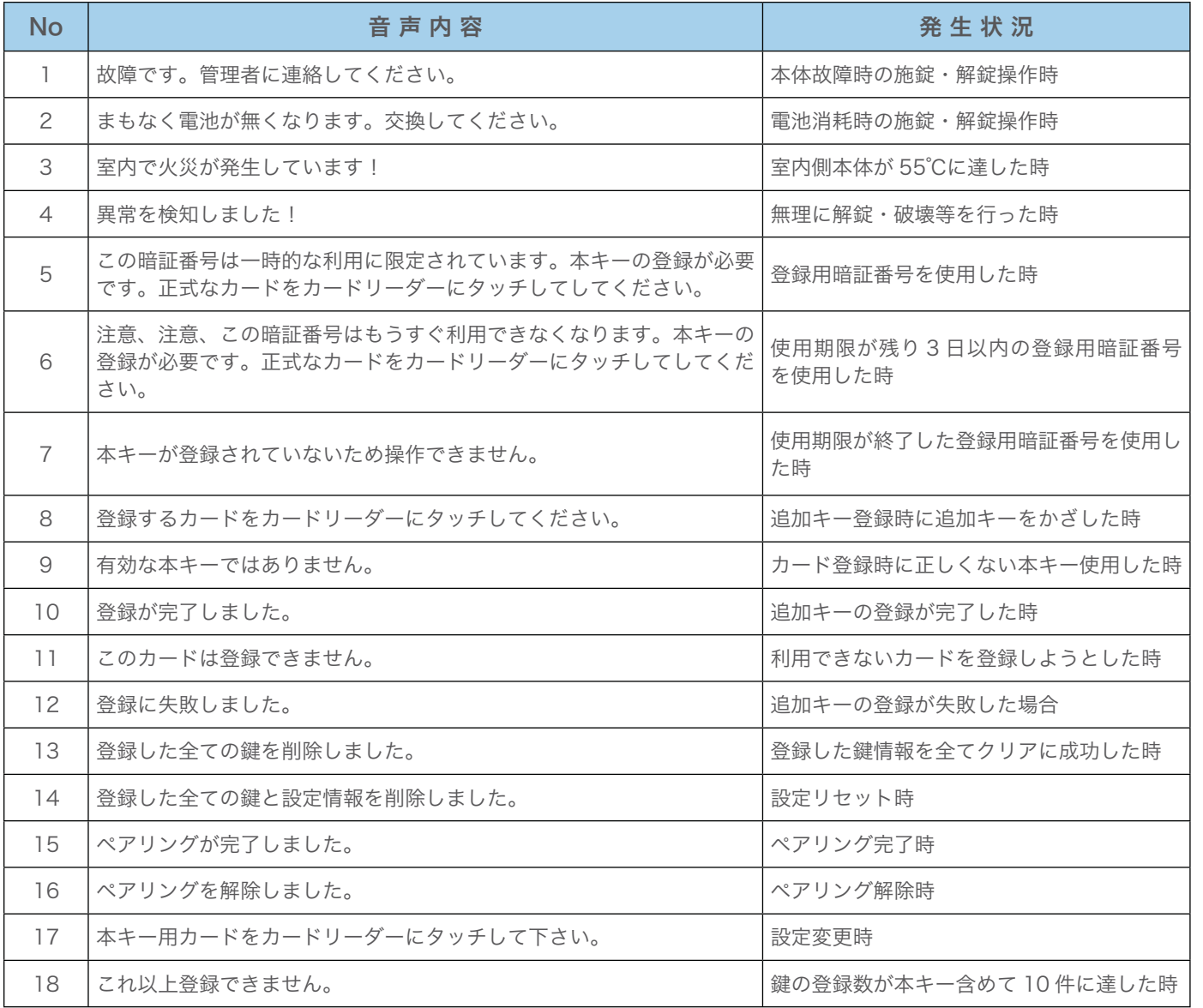

Leo Lock

と は

目

次

初期設定

基本操作

#### Leo LockとLeo Remoconのペアリング方法について

Leo LockとLeo Remoconのペアリング方法について説明します。

本手順は機器の故障等でLeo Lock(またはLeo Remocon)の機器を交換した際に必要な手順となります。通常、入居時 にはあらかじめペアリングの設定がされておりますので本手順を行う必要はありません。

Leo Lock及びLeo Remoconのペアリング情報を削除する

#### 【手順】

Leo Lock<br>

Leo Lock

とは

目

次

は ころ コンピュータ 目は次 こうしん アンダル あんしん あんしょう こうしょう りょうしょう 基本操作

初期設定

- 1. Leo Lock本体の[Clear]ボタン と[ペアリング]ボタンを同時 押しで3秒間長押しします。
- 2. 「本キー用カードをカードリーダーにタッチしてください」という 音声が流れたら、本キーカードをカードリーダーにタッチします。
- **Reset Clear** 3秒 長押し

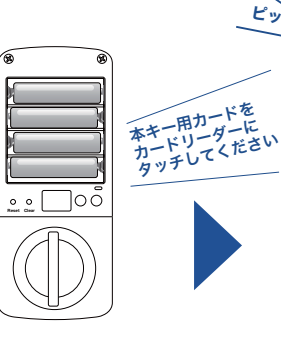

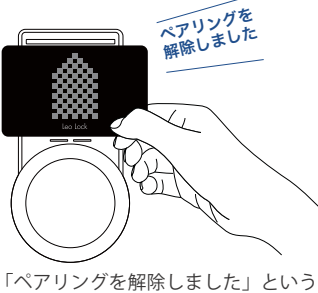

音声が流れたら Leo Lock のペアリング 情報の削除は完了です。

3. 次に、Leo Remocon本体背面 にある[SYNC] ボタンを、 ブザー音が9回鳴るまで長押し します。

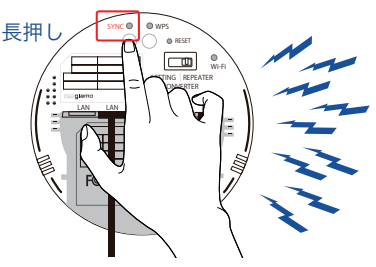

ブザー音が9回鳴ることを確認!

- 4. その後ボタンから指を離し、再度ブザー音が鳴ることを確認します。 5. 数秒後にもう一度ブザー音が鳴り、[SYNC]ランプが点滅したらLeo
	- SYNC<sub>(D</sub> (g) WPS Wi-Fi REPEATER CONVERTER LAN LAN USB IR DC SETTING ブザー音 離す
- ブザー音の後点滅 SYNC WPS Wi-F REPEATER CONVERTER LAN LAN USB IR DC SETTING RESET

Remoconのペアリング情報の削除は完了です。

#### Leo LockとLeo Remoconのペアリング設定

#### 【手順】

1. Leo Remocon本体正面の [Power] ランプと [Connecting Server]ランプが点灯し、Leo Remocon本体背面の[SYNC] ランプが点滅状態になっていることを確認します。

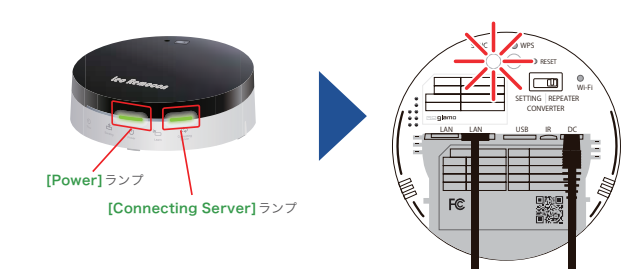

2. Leo Remocon本体背面にある[SYNC]ボタンをブザー音が3回鳴る まで長押しします。その後ボタンから指を離します。

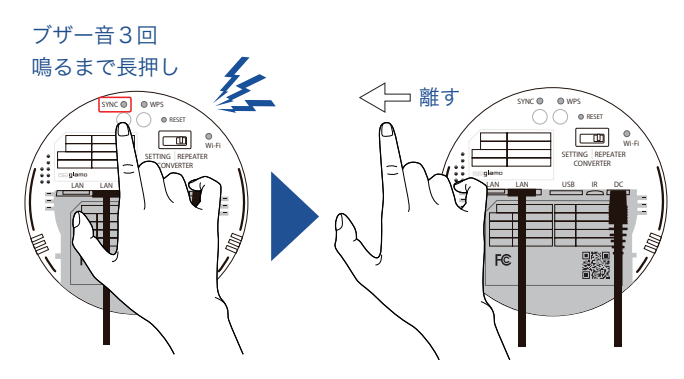

Leo Remocon

Leo Remocon アプリ利用方法

基本操作

3. 数秒後にもう1度ブザー音が鳴り、[SYNC]ランプが手順1.で確認したランプ点滅の間隔より早くなった事を確認します。

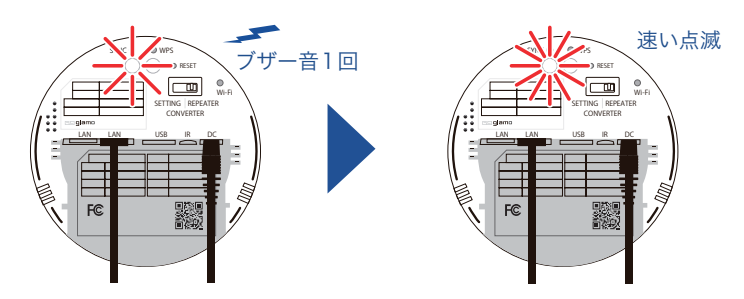

4. Leo Lock本体のペアリングボタンを3秒間長押しします。

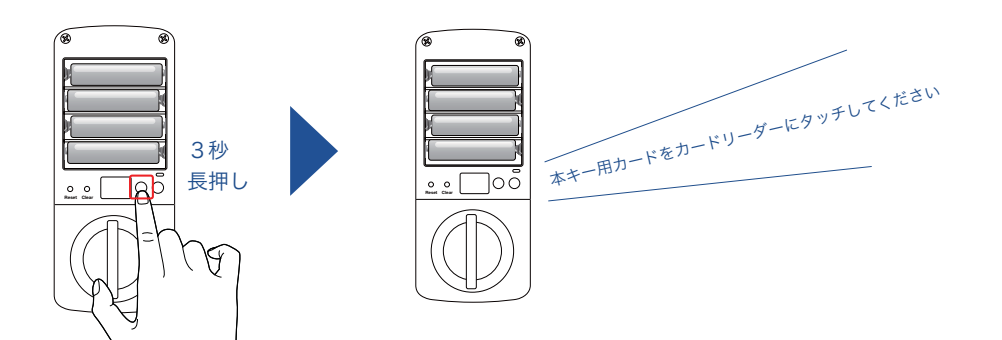

- 5. 「本キー用カードをカードリーダーにタッチしてください」という 音声が流れたら、本キーカードをカードリーダーにタッチします。
- 6. Leo Lockから「ペアリングが完了しました」という音声が流れ、 Leo Remocon背面の[SYNC]ランプが点滅から点灯に変わりまし たら設定は完了です。

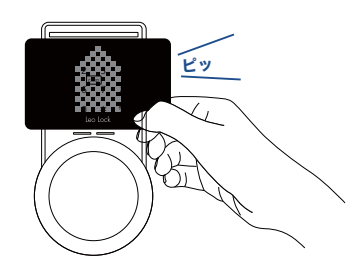

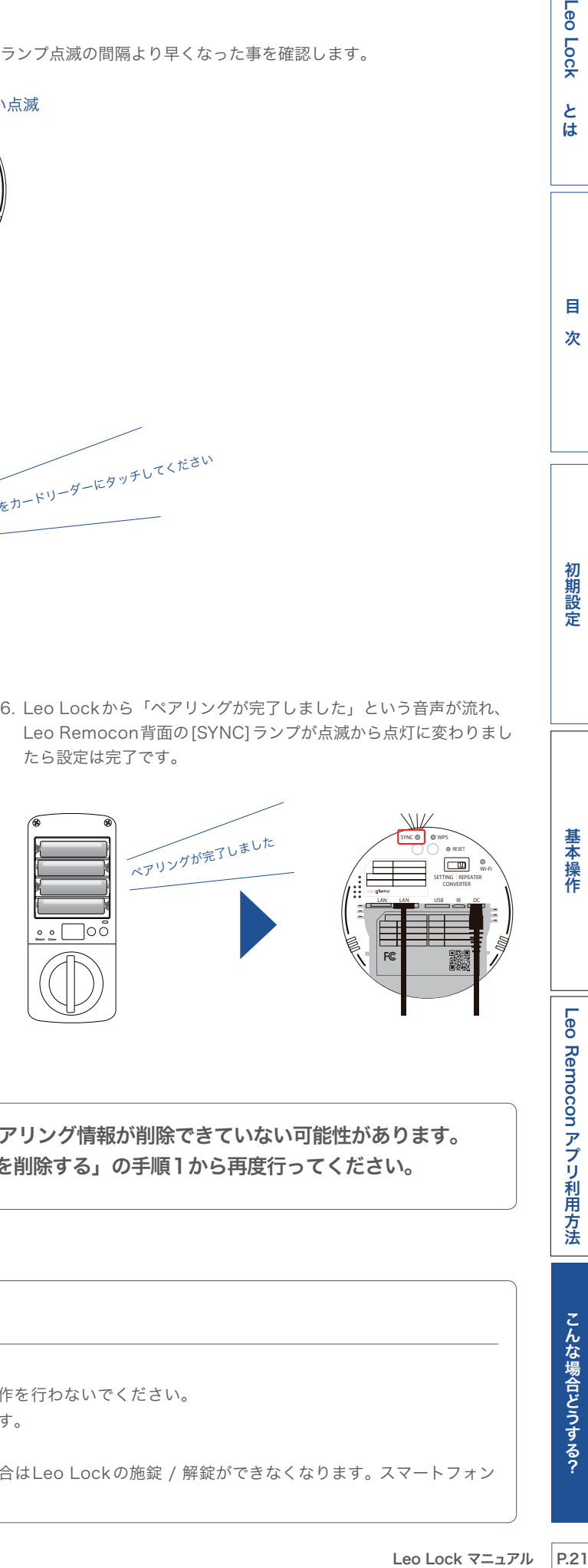

上記手順でペアリングができない場合は、以前利用したペアリング情報が削除できていない可能性があります。 P.20 「Leo Lock及びLeo Remoconのペアリング情報を削除する」の手順1から再度行ってください。

#### Leo Lock ご利用時の注意事項

- ・ カードを破損しないように注意してください。
- ・ Leo Lock本体を乱暴に扱うと故障する恐れがあります。乱暴に操作を行わないでください。
- ・ Leo Lock本体の電源が完全に切れている時は使用できなくなります。
- P.12 「4-3電池切れ時の対応」を確認し対応してください。
- ・ スペアキーとして登録したスマートフォンの電源が完全に切れた場合はLeo Lockの施錠 / 解錠ができなくなります。スマートフォン をスペアキーとして使用する場合は電池残量にご注意ください。

#### こんな場合どうする?

よくあるご質問に対してお答えします。

#### 【機能編】

#### 配布された本キーカードやスペアキーカード以外で、Leo Lockで使用 できるキーを教えてください。

 NFC-HCE、FeliCa対応したAndroid端末、FeliCa対応のiPhone 端末、交通機関等で使用するFeliCaカード、有効期限付暗証番号 がキーとして使用可能です。

#### スペアキーは最大いくつまで登録できますか?

スペアキーは最大9個までとなります。(本キーは除きます)

#### 暗証番号鍵は複数登録が可能ですか?

 スペアキーの登録上限(9つまで)を超えなければ複数登録が可能 です。但し、暗証番号鍵は有効期間が設定されていますので、ご有効 期間内で使用してください。

#### iPhoneをスペアキーとして登録することができません。

 iPhoneをスペアキーとして登録するには、鍵にしたいiPhoneの Apple PayにあらかじめFeliCaカードを登録しておく必要がござ います。

#### Leo Remoconアプリで発行した暗証番号鍵の使用期間を教えて ください。

 暗証番号鍵の有効期限は発行後24時間以内となります。Leo Remoconアプリから登録キー一覧を確認し、暗証番号鍵の有効期限 をご確認ください。

#### 外出先から、スマートフォンにインストールしたLeo Remocon アプリを利用して解錠操作は可能ですか?

アプリからは解錠操作は行えず、施錠操作のみ可能です。

#### 本体ブザーの音量は変更できますか?

 ブザー音量は8段階で設定変更が可能です。設定方法については P.10「Leo Lock本体設定変更」を参照ください。

#### 不正利用防止の機能はありますか?

 本製品はいたずら防止機能があります。本機能は登録されていない カードや削除したカードを5回連続で使用すると認証停止機能が 働き、2分間認証ができなくなる機能です。

#### 操作履歴とは何ですか?

 Leo RemoconアプリからLeo Lockの操作状況をログとして確認 することができます。ログ情報には、「施錠/解錠の情報」、「キー の登録/削除の情報」、「Leo Lockからの警告情報」、「本体設定変更 の情報」、「Leo Remoconとの接続情報」が確認できます。

#### 【操作編】

#### スマートフォンをスペアキーとして使用していた場合、スマート フォンのバッテリーがなくなっても解錠(施錠)はできますか?

 スマートフォンのバッテリー切れの場合は解錠(施錠)ができ ません。電池残量にご注意ください。

#### 外出する際、自動的に鍵の施錠はされますか?

 自動的に鍵の施錠はされません。必ず登録されたキー認証をして 施錠操作を行ってください。

#### Leo Lockに登録した特定のスペアキーのみを削除したいのですが、 できますか?

 Leo Remoconアプリからであれば、特定のスペアキーのみ削除 が可能です。削除方法についてはP.17「5-2(4) Leo Remocon アプリからスペアキーを管理する」を参照ください。

#### 登録した暗証番号鍵を忘れてしまいました。確認することはでき ますか?

 Leo Remoconアプリから発行した暗証番号鍵の確認ができま す。P.17「5-2(4) Leo Remoconアプリからスペアキーを管理 する」を参照し、Leo 登録キー一覧から暗証番号鍵の番号を ご確認ください。

#### iPhoneのFeliCa機能を使用して施錠/解錠する方法を教えてくだ さい。

 iPhoneのApple PayにFeliCaカードを登録し、ホームボタン (Touch ID有効時)に指を乗せた状態でカードリーダーにタッチ してください。

とは

目

次

Leo Remocon

Leo Remocon アプリ利用方法

#### 本キーを紛失しました。どうすれば良いのでしょうか?

 レオパレス21のサービスセンターにご連絡を頂き、対応について 指示を受けてください。

#### スペアキーで解錠できなくなったのですがLeo Lock本体の故障で しょうか。

 レオパレス21のサービスセンターにご連絡を頂き、対応について 指示を受けてください。

 (LeoRemoconアプリをご利用可能な方の場合は、暗証番号鍵を 発行し、それを入力することで解錠可能です)

#### アプリから、Leo Lockの状態が確認できなくなりました。操作もで きません。

まずLeo Remocon本体裏面のSYNCランプが点灯しているか確認 をお願いします。点灯していない場合は、Leo Remocon本体の Power ランプが点灯しているかの確認とLeo Lock本体の電池が 消耗していないかを確認ください。

#### Leo Lock本体が何も反応しません(タッチパネルが反応しない、開閉 ノブが動かない)

 Leo Lock本体の電池切れが疑われます。緊急対応として9V角型 乾電池を使用して操作を行い、その後速やかに本体の電池交換を 行ってください。

#### 電池交換をしてもLeo Lock本体が何も反応しません。

 Leo Lock本体が故障している可能性があります、レオパレス21 のサービスセンターにご連絡を頂き、対応について指示を受けて ください。

#### Leo Lock本体操作後、室外側の表示パネルに赤い!マークのアイコン が表示されます。

 Leo Lock本体が故障している可能性があります、レオパレス21 のサービスセンターにご連絡を頂き、対応について指示を受けてくだ さい。

※ 本体交換時の注意事項 本体が故障した際は、一時他の種類の鍵に交換し、別の日に改めて Leo Lockの交換を行います。 作業の際は必ず入居者様の立会が必要です。

#### 【その他】

#### 外出先で鍵を閉め忘れたことに気づいた場合、外出先で鍵の施錠を することはできますか?

 Leo Remoconアプリをご利用の場合のみ、アプリより施錠可能 です。

 操作方法についてはP.16「5-2(2) Leo Remoconアプリからの 施錠」を参照ください。

#### 第三者が勝手に本体を操作して暗証番号鍵が発行されてしまうので はないか心配です。

 本体操作では暗証番号鍵を発行することはできません。 暗証番号鍵は、入居者様が設定したLeo Remoconアプリでのみ 発行できます。

#### 利用していたLeo Remoconアプリをアンインストールしてしまった 場合はどうなりますか?

 Leo Remoconアプリをアンインストールした場合でもLeo Lock 本体の鍵情報は失われませんので今まで同様に施錠/解錠ができ ます。アプリでしか操作できない機能がありますので、再度アプリ をインストールしてご利用頂くことをお奨めします。

#### スペアキーに登録したスマートフォンを機種変更した場合はどうなり ますか?

 機種変更を行うと、FeliCaのidm(カード固有番号)も変更され ます。新しい端末にて再度スペアキーの登録を行ってください。

#### 自分の持っているスマートフォンがスペアキーとして登録できるか 知りたいです。

 FeliCaに対応したスマートフォンがスペアキーとして登録でき ます。お手持ちのスマートフォンのキャリア様公式サイト等でご確認 ください。

#### 本キーを登録する前に登録用暗証番号の有効期限が終了してしまい ました。どうすれば良いですか?

 レオパレス21のサービスセンターにご連絡を頂き、対応について 指示を受けてください。

 $\overline{e}$ 

目

次

初期設定

基本 操作

と

**DeO** Lock

操作でお分かりにならないことがありましたら、レオパレス サービスセンター Tel 0120-590-080 にお電話いただき、※→ 2のダイヤルボタンを押してください。(受付時間 10:00~19:00)

## レオパレス21